# Oracle® Banking Virtual Account Management Cloud Service Transactions User Guide

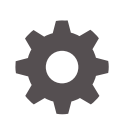

Release 14.7.2.0.0 F91941-01 January 2024

ORACLE

Oracle Banking Virtual Account Management Cloud Service Transactions User Guide, Release 14.7.2.0.0

F91941-01

Copyright © 2023, 2024, Oracle and/or its affiliates.

This software and related documentation are provided under a license agreement containing restrictions on use and disclosure and are protected by intellectual property laws. Except as expressly permitted in your license agreement or allowed by law, you may not use, copy, reproduce, translate, broadcast, modify, license, transmit, distribute, exhibit, perform, publish, or display any part, in any form, or by any means. Reverse engineering, disassembly, or decompilation of this software, unless required by law for interoperability, is prohibited.

The information contained herein is subject to change without notice and is not warranted to be error-free. If you find any errors, please report them to us in writing.

If this is software, software documentation, data (as defined in the Federal Acquisition Regulation), or related documentation that is delivered to the U.S. Government or anyone licensing it on behalf of the U.S. Government, then the following notice is applicable:

U.S. GOVERNMENT END USERS: Oracle programs (including any operating system, integrated software, any programs embedded, installed, or activated on delivered hardware, and modifications of such programs) and Oracle computer documentation or other Oracle data delivered to or accessed by U.S. Government end users are "commercial computer software," "commercial computer software documentation," or "limited rights data" pursuant to the applicable Federal Acquisition Regulation and agency-specific supplemental regulations. As such, the use, reproduction, duplication, release, display, disclosure, modification, preparation of derivative works, and/or adaptation of i) Oracle programs (including any operating system, integrated software, any programs embedded, installed, or activated on delivered hardware, and modifications of such programs), ii) Oracle computer documentation and/or iii) other Oracle data, is subject to the rights and limitations specified in the license contained in the applicable contract. The terms governing the U.S. Government's use of Oracle cloud services are defined by the applicable contract for such services. No other rights are granted to the U.S. Government.

This software or hardware is developed for general use in a variety of information management applications. It is not developed or intended for use in any inherently dangerous applications, including applications that may create a risk of personal injury. If you use this software or hardware in dangerous applications, then you shall be responsible to take all appropriate fail-safe, backup, redundancy, and other measures to ensure its safe use. Oracle Corporation and its affiliates disclaim any liability for any damages caused by use of this software or hardware in dangerous applications.

Oracle®, Java, MySQL and NetSuite are registered trademarks of Oracle and/or its affiliates. Other names may be trademarks of their respective owners.

Intel and Intel Inside are trademarks or registered trademarks of Intel Corporation. All SPARC trademarks are used under license and are trademarks or registered trademarks of SPARC International, Inc. AMD, Epyc, and the AMD logo are trademarks or registered trademarks of Advanced Micro Devices. UNIX is a registered trademark of The Open Group.

This software or hardware and documentation may provide access to or information about content, products, and services from third parties. Oracle Corporation and its affiliates are not responsible for and expressly disclaim all warranties of any kind with respect to third-party content, products, and services unless otherwise set forth in an applicable agreement between you and Oracle. Oracle Corporation and its affiliates will not be responsible for any loss, costs, or damages incurred due to your access to or use of third-party content, products, or services, except as set forth in an applicable agreement between you and Oracle.

# **Contents**

### [Preface](#page-4-0)

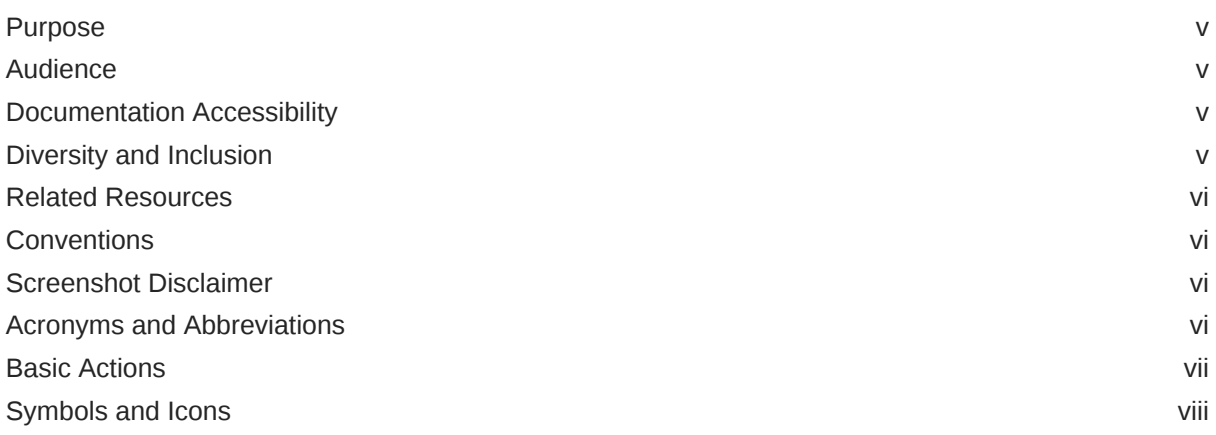

## 1 [Introduction](#page-9-0)

## 2 [Transactions](#page-10-0)

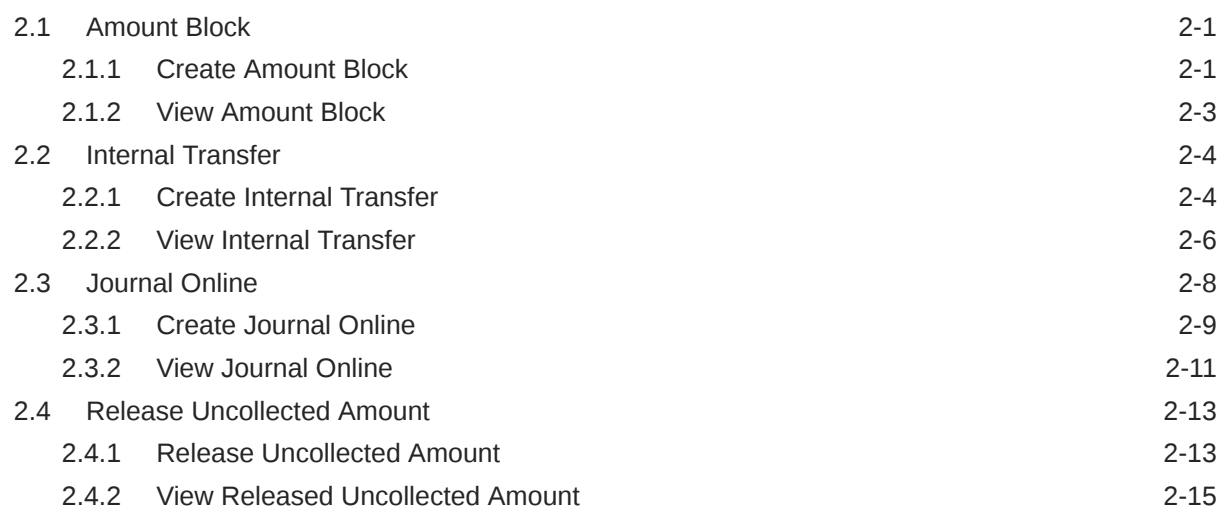

### 3 [Queries](#page-26-0)

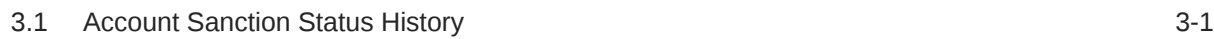

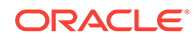

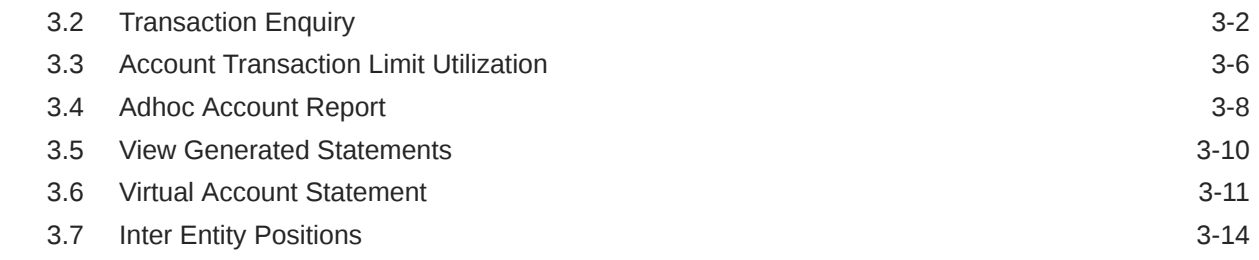

### 4 [Queues](#page-42-0)

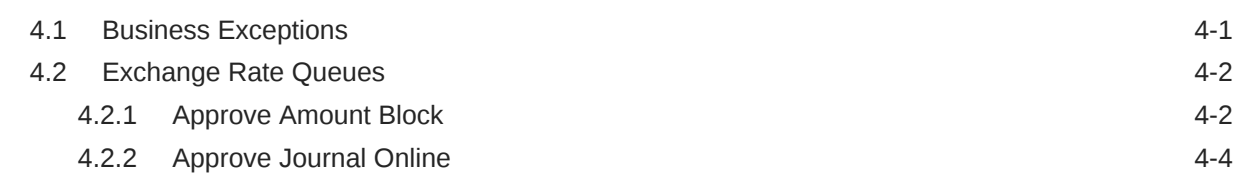

## A [Error Codes and Messages](#page-47-0)

## B [Functional Activity Codes](#page-58-0)

### C [Annexure - Events](#page-60-0)

### [Index](#page-61-0)

# <span id="page-4-0"></span>Preface

- **Purpose**
- **Audience**
- Documentation Accessibility
- Diversity and Inclusion
- [Related Resources](#page-5-0)
- **[Conventions](#page-5-0)**
- [Screenshot Disclaimer](#page-5-0)
- [Acronyms and Abbreviations](#page-5-0)
- **[Basic Actions](#page-6-0)**
- [Symbols and Icons](#page-7-0)

### Purpose

This guide is designed to help you quickly get acquainted with the queries, queues and transactions supported in Oracle® Banking Virtual Account Management Cloud Service.

## Audience

This guide is intended for Back Office Data Entry Clerk, Back Office Managers/Officers, Product Managers, End of Day Operators, and Financial Controller users.

## Documentation Accessibility

For information about Oracle's commitment to accessibility, visit the Oracle Accessibility Program website at <http://www.oracle.com/pls/topic/lookup?ctx=acc&id=docacc>.

#### **Access to Oracle Support**

Oracle customers that have purchased support have access to electronic support through My Oracle Support. For information, visit <http://www.oracle.com/pls/topic/lookup?ctx=acc&id=info> or visit <http://www.oracle.com/pls/topic/lookup?ctx=acc&id=trs> if you are hearing impaired.

## Diversity and Inclusion

Oracle is fully committed to diversity and inclusion. Oracle respects and values having a diverse workforce that increases thought leadership and innovation. As part of our initiative to build a more inclusive culture that positively impacts our employees, customers, and partners, we are working to remove insensitive terms from our products and documentation.

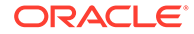

We are also mindful of the necessity to maintain compatibility with our customers' existing technologies and the need to ensure continuity of service as Oracle's offerings and industry standards evolve. Because of these technical constraints, our effort to remove insensitive terms is ongoing and will take time and external cooperation.

## <span id="page-5-0"></span>Related Resources

The related documents are as follows:

- *Oracle Banking Security Management System User Guide*
- *Oracle Banking Common Core User Guide*
- *Oracle Banking Getting Started User Guide*
- *Overview User Guide*
- *Configuration User Guide*
- *Customer and Accounts User Guide*
- *Identifier User Guide*
- *Charges User Guide*

## **Conventions**

The following text conventions are used in this document:

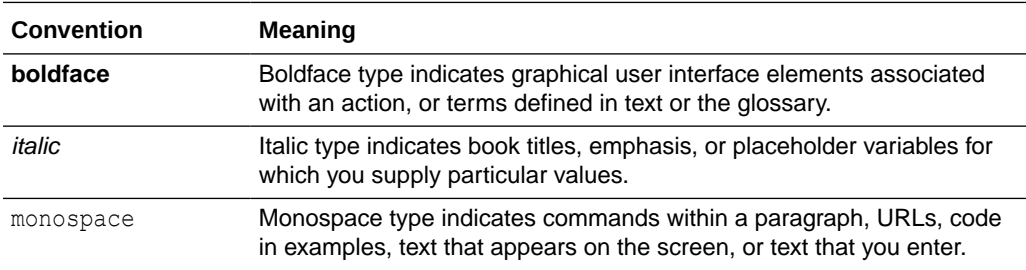

# Screenshot Disclaimer

Personal information used in the interface or documents are dummy and does not exist in the real world. It is only for reference purposes.

# Acronyms and Abbreviations

The list of acronyms and abbreviations that are used in this guide are as follows:

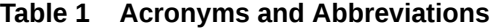

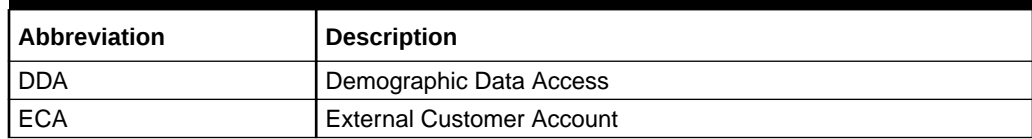

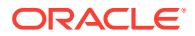

# <span id="page-6-0"></span>Basic Actions

The basic actions performed in the screens are as follows:

| <b>Actions</b>                                                                                                    | <b>Description</b>                                                                                                    |  |  |  |
|----------------------------------------------------------------------------------------------------|----------------------------------------------------------------------------------------------------|--|--|--|
| <b>New</b>                                                                                                    | Click New to add a new record. The system displays a new record to<br>specify the required data. The fields marked with Required are<br>mandatory.<br>This button is displayed only for the records that are already<br>created.                                                                                     |  |  |  |
| <b>Save</b>                                                                                                    | Click Save to save the details entered or selected in the screen.                                                                                                    |  |  |  |
| <b>Unlock</b>                                                                                                    | Click Unlock to update the details of an existing record. The system<br>displays an existing record in editable mode.<br>This button is displayed only for the records that are already<br>created.                                                                                                    |  |  |  |
| <b>Authorize</b>                                                                                                    | Click <b>Authorize</b> to authorize the record created. A maker of the screen<br>is not allowed to authorize the same. Only a checker can authorize a<br>record.<br>This button is displayed only for the already created records. For<br>$\bullet$<br>more information on the process, refer Authorization Process. |  |  |  |
| <b>Approve</b>                                                                                                    | Click Approve to approve the initiated record.<br>This button is displayed once you click Authorize.                                                                                                    |  |  |  |
| Reject                                                                                                    | Click Reject to reject the initiated record.<br>This button is displayed once you click Authorize.                                                                                                    |  |  |  |
| Audit                                                                                                    | Click Audit to view the maker details, checker details of the particular<br>record.<br>This button is displayed only for the records that are already<br>created.                                                                                                    |  |  |  |
| <b>Close</b>                                                                                                    | Click Close to close a record. This action is available only when a<br>record is created.                                                                                                    |  |  |  |
| Confirm                                                                                                    | Click Confirm to confirm the action performed.                                                                                                    |  |  |  |
| Cancel                                                                                                    | Click Cancel to cancel the action performed.                                                                                                    |  |  |  |
| Compare                                                                                                    | Click Compare to view the comparison through the field values of old<br>record and the current record.<br>This button is displayed in the widget once you click Authorize.                                                                                                    |  |  |  |
| <b>View</b>                                                                                                    | Click View to view the details in a particular modification stage.<br>This button is displayed in the widget once you click Authorize.<br>$\bullet$                                                                                                    |  |  |  |
| Click View Difference only to view a comparison through the field<br><b>View Difference only</b><br>element values of old record and the current record, which has<br>undergone changes.<br>This button is displayed once you click Compare.<br>۰ |                                                                                                    |  |  |  |
| <b>Expand All</b>                                                                                                    | Click Expand All to expand and view all the details in the sections.<br>This button is displayed once you click Compare.                                                                                                    |  |  |  |
| <b>Collapse All</b>                                                                                                    | Click Collapse All to hide the details in the sections.<br>This button is displayed once you click <b>Compare</b> .                                                                                                    |  |  |  |
| <b>OK</b>                                                                                                    | Click OK to confirm the details in the screen.                                                                                                    |  |  |  |

**Table 2 Basic Actions**

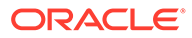

# <span id="page-7-0"></span>Symbols and Icons

The list of symbols and icons available on the screens are as follows:

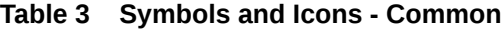

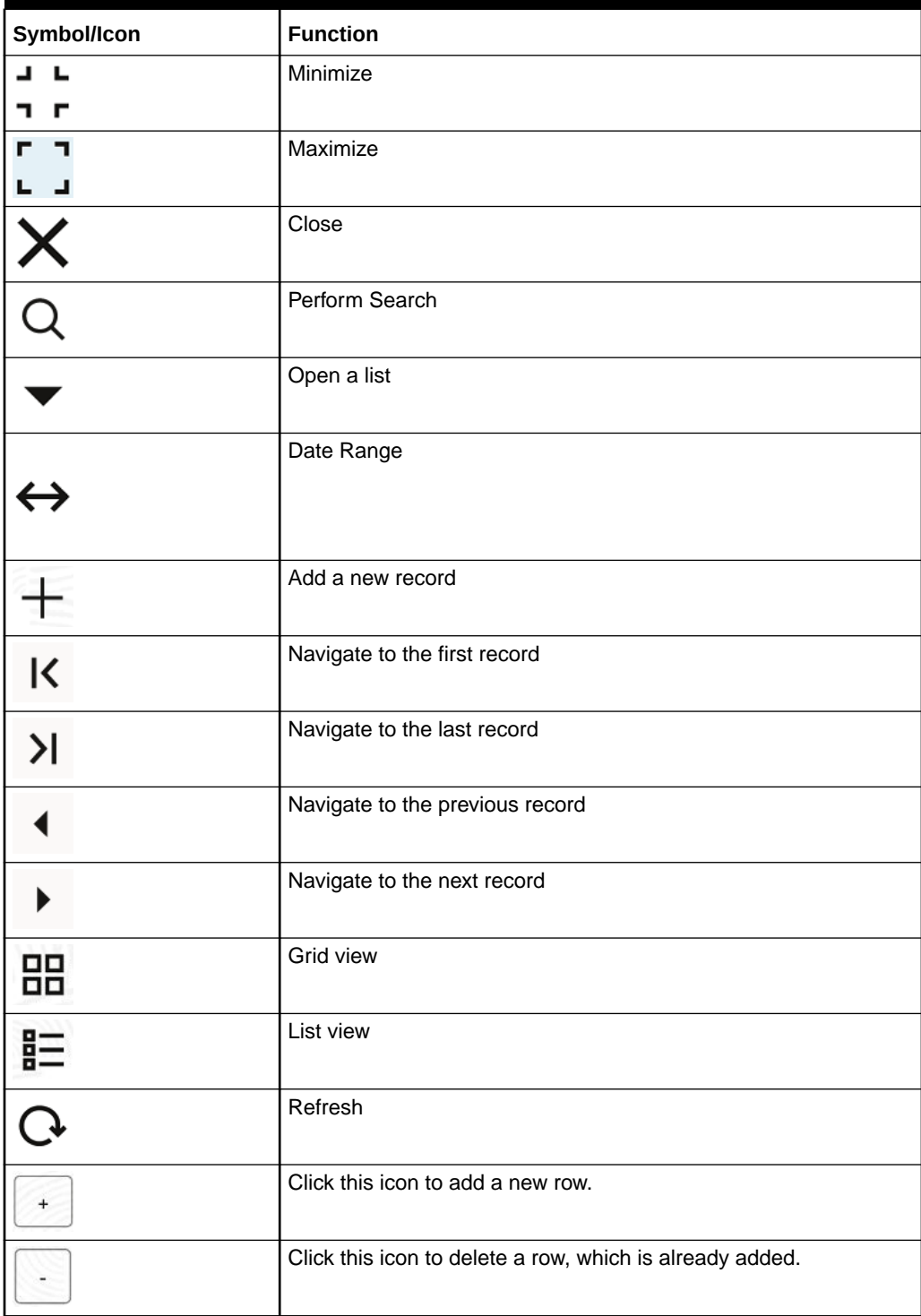

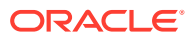

| Symbol/Icon | <b>Function</b>      |
|-------------|----------------------|
|             | Calendar             |
|             | Alerts               |
| ы           | <b>Unlock Option</b> |
|             | View Option          |
|             | Reopen Option        |

**Table 3 (Cont.) Symbols and Icons - Common**

**Table 4 Symbols and Icons - Widget**

| Symbol/Icon    | <b>Function</b>            |
|----------------|----------------------------|
|                | Open status                |
|                | Unauthorized status        |
| ್ತಿ            | Rejected status            |
| $\blacksquare$ | Closed status              |
| Ľ              | Authorized status          |
|                | <b>Modification Number</b> |

# <span id="page-9-0"></span>1 Introduction

The transaction is a process of money transfer, typically for corporates by banks. It includes banking products, payments, international trade and other services. Every day there are more than several billions of transactions are made around the world. It is an extraordinary amount of money that is transferred from one account to another.

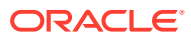

# <span id="page-10-0"></span>2 **Transactions**

This topic provides the information about the Transactions related maintenances.

This topic contains the following subtopics:

- **Amount Block** This topic provides the information about the Amount Block.
- **[Internal Transfer](#page-13-0)** This topic provides information about the Internal Transfer.
- [Journal Online](#page-17-0) This topic provides information about the Journal Online.
- [Release Uncollected Amount](#page-22-0) This topic provides the information about the Release Uncollected Amount.

# 2.1 Amount Block

This topic provides the information about the Amount Block.

Amount block is used to block a specified amount for a virtual account. When an amount is blocked for a virtual account, the available balance for transaction is the current balance minus the defined amount block.

For example, If the total amount in the account is \$10,000 and the amount block is \$1,000, the available balance for transaction is \$9,000.

This topic contains the following subtopics:

• Create Amount Block

This topic describes the systematic instructions to create an amount block for a virtual account.

• [View Amount Block](#page-12-0)

This topic describes the systematic instructions to view the list of amount blocks for a virtual account.

### 2.1.1 Create Amount Block

This topic describes the systematic instructions to create an amount block for a virtual account.

Specify **User ID** and **Password**, and login to **Home** screen.

- **1.** On **Home** screen, click **Virtual Account Management**. Under **Virtual Account Management**, click **Transactions**.
- **2.** Under **Transactions**, click **Amount Block**. Under **Amount Block**, click **Create Amount Block**.

The **Create Amount Block** screen displays.

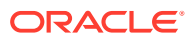

**Figure 2-1 Create Amount Block**

| <b>Create Amount Block</b> |                                  |                            |                                      |                           |                     |                                     |                               |     |                                          |          |                                 |     |                             |                                    |                             |         | $\mathcal{A}=\mathcal{B}_0$<br>7. F | $\times$ |
|----------------------------|----------------------------------|----------------------------|--------------------------------------|---------------------------|---------------------|-------------------------------------|-------------------------------|-----|------------------------------------------|----------|---------------------------------|-----|-----------------------------|------------------------------------|-----------------------------|---------|-------------------------------------|----------|
| <b>Effective Date</b>      |                                  |                            | Expiry Date                          |                           |                     |                                     | Block Type                    |     |                                          |          |                                 |     |                             | Reference Number                   |                             |         |                                     |          |
| April 9, 2018              |                                  | 画                          |                                      |                           |                     | 曲                                   |                               |     | Select Block Type                        |          | ۰                               |     |                             |                                    |                             |         |                                     |          |
| Source Code                |                                  |                            |                                      | Source Reference Number   |                     | Required                            | Branch                        |     |                                          |          | Required                        |     |                             |                                    |                             |         |                                     |          |
|                            |                                  | Q                          |                                      |                           |                     |                                     | 000                           |     |                                          |          |                                 |     |                             |                                    |                             |         |                                     |          |
|                            |                                  | Required                   |                                      |                           |                     |                                     |                               |     |                                          |          |                                 |     |                             |                                    |                             |         |                                     |          |
| Amount Block Details       |                                  |                            |                                      |                           |                     |                                     |                               |     |                                          |          |                                 |     |                             |                                    |                             |         |                                     |          |
|                            |                                  |                            |                                      |                           |                     |                                     |                               |     |                                          |          |                                 |     |                             |                                    |                             |         |                                     | $+$      |
| Account<br>Number 0        | Account $\circ$<br><b>Branch</b> | <b>Block</b><br>Currency 0 | Requested<br>Amount in C<br>Block Cc | Exchange<br>Rate<br>Block | Account<br>Currency | Requested<br>Amount in C<br>Account | Released<br>Amount<br>In Bloc | io. | Outstanding<br><b>Amount in</b><br>Block | <b>o</b> | <b>ECA</b><br>System<br>Referen | io. | Real<br>Account 0<br>Number | Real<br>Account 0<br><b>Branch</b> | Real<br>Account<br>Currency | $\circ$ | Real<br>Account<br>Amount           | -c       |
| No data to display.        |                                  |                            |                                      |                           |                     |                                     |                               |     |                                          |          |                                 |     |                             |                                    |                             |         |                                     |          |

**3.** Specify the fields on **Create Amount Block** screen.

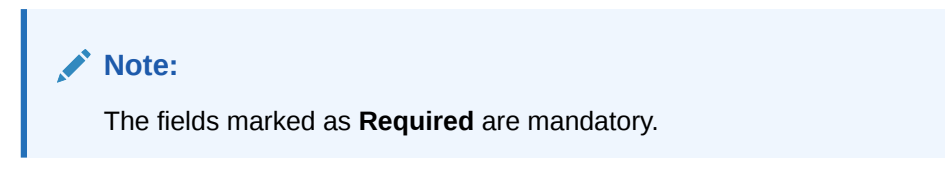

For more information on fields, refer to the field description table.

| Field                                    | <b>Description</b>                                                         |
|------------------------------------------|----------------------------------------------------------------------------|
| <b>Effective Date</b>                    | Select a start date for the amount block from the drop-down<br>calendar.   |
| <b>Expiry Date</b>                       | Select an expiry date for the amount block from the drop-down<br>calendar. |
| <b>Block Type</b>                        | Select a block type from the drop-down list.                               |
| <b>Reference Number</b>                  | The system generates a reference number.                                   |
| <b>Source Code</b>                       | Click Search to view and select the required source code.                  |
| <b>Source Reference</b><br><b>Number</b> | Specify the system generates a default reference number.                   |
| <b>Branch</b>                            | Displays the branch number.                                                |

**Table 2-1 Create Amount Block – Field Description**

**4.** Click **Add** icon to add a row and specify the required details.

The **Amount Block Details** screen displays.

For more information on fields, refer to the field description table.

#### **Table 2-2 Amount Block Details – Field Description**

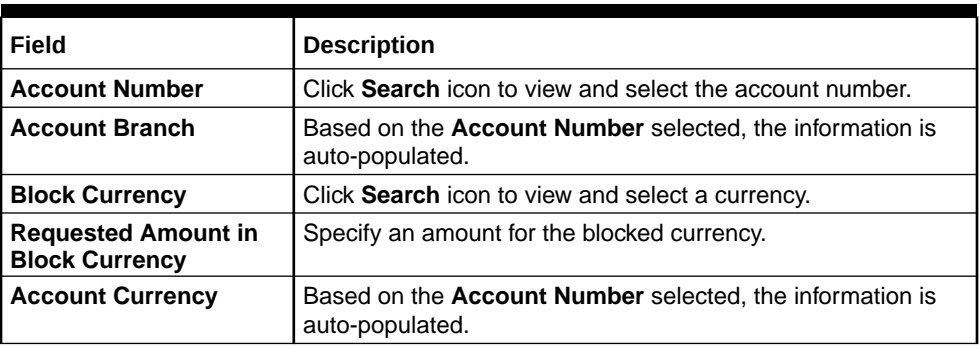

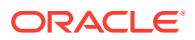

| Field                                                 | <b>Description</b>                                   |
|-------------------------------------------------------|------------------------------------------------------|
| <b>Requested Amount in</b><br><b>Account Currency</b> | Specify the requested amount block.                  |
| <b>Released Amount in</b><br><b>Block Currency</b>    | The system generates the release amount.             |
| <b>Outstanding Amount in</b><br><b>Block Currency</b> | The system generates the outstanding amount.         |
| <b>ECA System Reference</b><br><b>Number</b>          | Displays the ECA system reference number details.    |
| <b>Real Account Number</b>                            | The system generates the real account number.        |
| <b>Real Account Branch</b>                            | The system generates the real account branch.        |
| <b>Real Account Currency</b>                          | The system generates the real account currency.      |
| <b>Real Account Amount</b>                            | The system generates the real account amount.        |
| <b>Real Account Exchange</b><br>Rate                  | The system generates the real account exchange rate. |
| <b>Remarks</b>                                        | Specify additional details of the amount block.      |

<span id="page-12-0"></span>**Table 2-2 (Cont.) Amount Block Details – Field Description**

- **5.** Click **Delete** icon to delete the selected row.
- **6.** Click **Save** to save the details.

The user can view the configured amount block in the View Amount Block.

**7.** Click **Cancel** to close the details without saving.

### 2.1.2 View Amount Block

This topic describes the systematic instructions to view the list of amount blocks for a virtual account.

The user can block an amount using the [Create Amount Block](#page-10-0).

Specify **User ID** and **Password**, and login to **Home** screen.

- **1.** On **Home** screen, click **Virtual Account Management**. Under **Virtual Account Management**, click **Transactions**.
- **2.** Under **Transactions**, click **Amount Block**. Under **Amount Block**, click **View Amount Block**.

The **View Amount Block** screen displays.

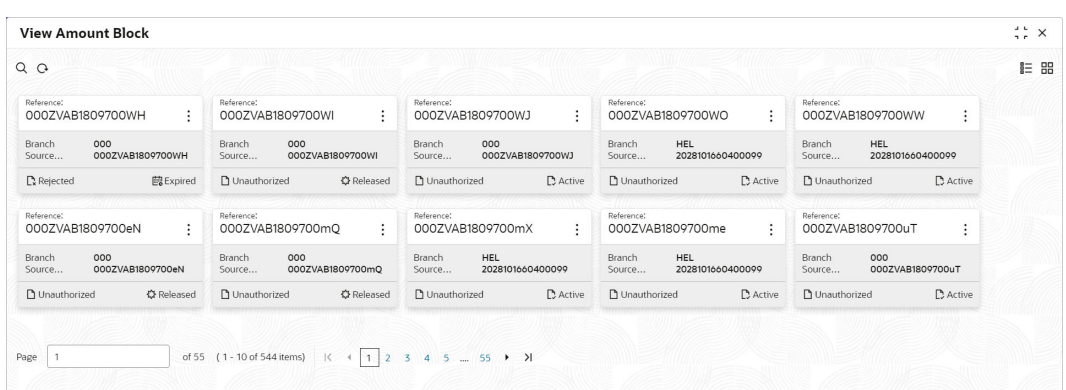

#### **Figure 2-2 View Amount Block**

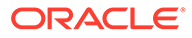

<span id="page-13-0"></span>For more information on fields, refer to the field description table.

| Field                                        | <b>Description</b>                                                                                                    |
|----------------------------------------------|----------------------------------------------------------------------------------------------------|
| <b>Reference Number</b>                      | Displays the amount block reference number.                                                                                                    |
| <b>Branch</b>                                | Displays the branch number.                                                                                                    |
| <b>ECA System Reference</b><br><b>Number</b> | Displays the ECA reference number.                                                                                                    |
| <b>Authorized Status</b>                     | Displays the authorization status of the record.<br>The options are:<br>Authorized<br><b>Rejected</b><br><b>Unauthorized</b><br>٠                  |
| <b>Transaction Status</b>                    | Displays the transaction status of the record.<br>The options are:<br><b>Active</b><br>٠<br><b>Expired</b><br>٠<br><b>Released</b><br>Pending<br>٠ |

**Table 2-3 View Amount Block – Field Description**

# 2.2 Internal Transfer

This topic provides information about the Internal Transfer.

The internal transfer is used to transfer funds from one virtual account to another virtual account that are mapped to same real account of the same customer. Internal transfers are processed immediately so that, the funds become available in the receiving account straight away.

This topic contains the following subtopics:

• Create Internal Transfer

This topic describes the systematic instructions to configure internal transfer from one virtual account to another within the structure mapped to the same account of the customer.

• [View Internal Transfer](#page-15-0) This topic describes the systematic instructions to view the list of configured internal transfer details for a customer.

### 2.2.1 Create Internal Transfer

This topic describes the systematic instructions to configure internal transfer from one virtual account to another within the structure mapped to the same account of the customer.

Specify **User ID** and **Password**, and login to **Home** screen.

- **1.** On **Home** screen, click **Virtual Account Management**. Under **Virtual Account Management**, click **Transactions**.
- **2.** Under **Transactions**, click **Internal Transfer**. Under **Internal Transfer**, click **Create Internal Transfer**.

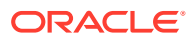

The **Create Internal Transfer** screen displays.

**Figure 2-3 Create Internal Transfer**

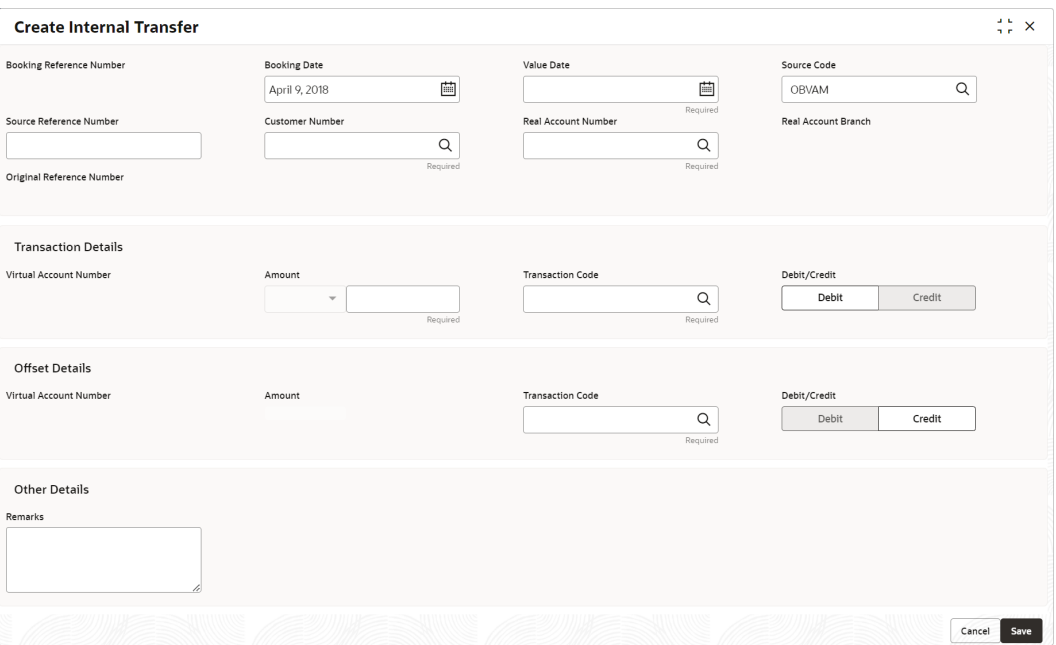

**3.** Specify the fields on **Create Internal Transfer** screen.

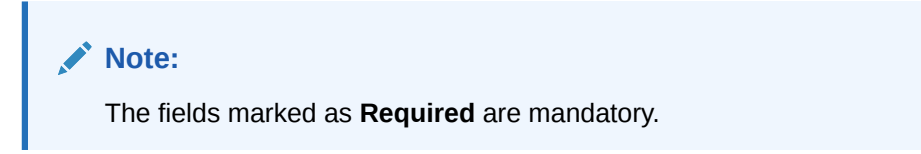

**Table 2-4 Create Internal Transfer – Field Description**

| Field                                     | <b>Description</b>                                                                                                    |
|-------------------------------------------|----------------------------------------------------------------------------------------------------|
| <b>Booking Reference</b><br><b>Number</b> | The system generates the booking reference number.                                                                                                    |
| <b>Booking Date</b>                       | By default, the application date is selected as the booking date.                                                                                                    |
| Value Date                                | Click <b>Calendar</b> to select a value date from the drop-down calendar.                                                                                                    |
| <b>Source Code</b>                        | Click Search icon to view and select the source code.                                                                                                    |
| <b>Source Reference Number</b>            | Specify the source reference number.                                                                                                    |
| <b>Customer Number</b>                    | Click Search icon to view and select the customer number.                                                                                                    |
| <b>Real Account Number</b>                | Click <b>Search</b> icon to view and select the account number.<br>Depending on the real account number selected, the associated<br>virtual account number are populated in the Virtual Account<br>Number fields of Transaction Details and Offset Details. |
| <b>Real Account Branch</b>                | Based on the Real Account Number selected, the information is<br>auto-populated.                                                                                                    |

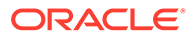

| Field                                      | <b>Description</b>                                                                                                    |
|--------------------------------------------|----------------------------------------------------------------------------------------------------|
| <b>Original Reference</b><br><b>Number</b> | The system generates the original reference number.                                                                                                    |
| <b>Virtual Account Number</b>              | Click Search icon to view and select the virtual account number.                                                                                                    |
| <b>Currency</b>                            | Based on the Virtual Account Number selected, the information is<br>auto-populated.                                                                                                    |
| Amount                                     | Specify the amount.                                                                                                    |
| <b>Transaction Code</b>                    | Click Search icon to view and select the transaction code. To create<br>a new transaction code, refer to Transaction Code in the Oracle<br><b>Banking Common Core User Guide.</b>                                        |
| <b>Debit/Credit Indicator</b>              | Select one of the options to indicate if the transaction is debit/credit.                                                                                                    |
| <b>Virtual Account Number</b>              | Click Search icon to view and select the virtual account number.                                                                                                    |
| <b>Currency</b>                            | Based on the Virtual Account Number selected, the information is<br>auto-populated.                                                                                                    |
| Amount                                     | The system populates the amount entered in the Transaction<br>Details.                                                                                                    |
| <b>Transaction Code</b>                    | Click Search icon to view and select the transaction code.                                                                                                    |
| <b>Debit/Credit Indicator</b>              | Select one of the options to indicate if the transaction is debit/credit.<br>If the Transaction Details is selected as Debit, the Offset Details is<br>automatically selected as Credit. As both cannot be debit/credit. |
| <b>Remarks</b>                             | Specify additional information about the internal transfer fund.                                                                                                    |

<span id="page-15-0"></span>**Table 2-4 (Cont.) Create Internal Transfer – Field Description**

**4.** Click **Save** to save the details.

The user can view the configured internal transfer details in the View Internal Transfer.

**5.** Click **Cancel** to close the details without saving.

### 2.2.2 View Internal Transfer

This topic describes the systematic instructions to view the list of configured internal transfer details for a customer.

The user can perform an internal transfer using the [Create Internal Transfer.](#page-13-0)

Specify **User ID** and **Password**, and login to **Home** screen.

- **1.** On **Home** screen, click **Virtual Account Management**. Under **Virtual Account Management**, click **Transactions**.
- **2.** Under **Transactions**, click **Internal Transfer**. Under **Internal Transfer**, click **View Internal Transfer**.

The **View Internal Transfer** screen displays.

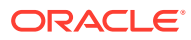

| <b>View Internal Transfer</b>                      |                                                       |                                               |                                                                 |                                               | $\frac{1}{2}$ $\times$ |
|----------------------------------------------------|-------------------------------------------------------|-----------------------------------------------|-----------------------------------------------------------------|-----------------------------------------------|------------------------|
| QQ                                                 |                                                       |                                               |                                                                 |                                               | E BB                   |
| Booking Reference Number:                          | Booking Reference Number:                             | Booking Reference Number:                     | Booking Reference Number:                                       | Booking Reference Number:                     |                        |
| 000ZVIB1809700mP                                   | 000ZVIB1809700mO                                      | 000ZVIB1809700uT                              | 000ZVIB1809801lg                                                | 000ZVIB1809801li                              |                        |
| Booking Date 2018-04-07                            | Booking Date 2018-04-07                               | Booking Date 2018-04-07                       | Booking Date 2018-04-08                                         | Booking Date 2018-04-08                       |                        |
| 000462                                             | 000462                                                | 000462                                        | 020202                                                          | 020202                                        |                        |
| Customer                                           | Customer                                              | Customer                                      | Customer                                                        | Customer                                      |                        |
| Transaction 1000381                                | Transaction 1000382                                   | Transaction 1000426                           | Transaction 1000085                                             | Transaction 1000085                           |                        |
| n Unauthorized                                     | <b>D</b> : Rejected                                   | Rejected                                      | P. Authorized                                                   | <b>D</b> Unauthorized                         |                        |
| t <sup>3</sup> Reversed                            | <b>巴</b> Expired                                      | <b>巴</b> Expired                              | t <sup>3</sup> Reversed                                         | t <sup>3</sup> Reversed                       |                        |
| Booking Reference Number:<br>÷<br>000ZVIB180990008 | Booking Reference Number:<br>000ZVIB1809700uU         | Booking Reference Number:<br>000ZVIB1809701lf | Booking Reference Number:<br>$\ddot{\cdot}$<br>000ZVIB180990006 | Booking Reference Number:<br>000ZVIB180990007 |                        |
| Booking Date 2018-04-09                            | Booking Date 2018-04-07                               | Booking Date 2018-04-07                       | Booking Date 2018-04-09                                         | Booking Date 2018-04-09                       |                        |
| 222222                                             | 000462                                                | 000462                                        | Customer                                                        | 222222                                        |                        |
| Customer                                           | Customer                                              | Customer                                      | 222222                                                          | Customer                                      |                        |
| Transaction 1159700                                | Transaction 1000427                                   | Transaction 1000405                           | Transaction 1159702                                             | Transaction 1159703                           |                        |
| n Unauthorized                                     | n Unauthorized                                        | n Unauthorized                                | n Unauthorized                                                  | <b>D</b> Unauthorized                         |                        |
| t <sup>3</sup> Reversed                            | t <sup>2</sup> Reversed                               | t <sup>3</sup> Reversed                       | t <sup>3</sup> Reversed                                         | t <sup>3</sup> Reversed                       |                        |
| Page<br>$\mathbf{1}$                               | of 26 (1-10 of 255 items)   K (   1   2 3 4 5  26 ▶ > |                                               |                                                                 |                                               |                        |

**Figure 2-4 View Internal Transfer**

For more information on fields, refer to the field description table.

**Table 2-5 View Internal Transfer – Field Description**

| Field                                               | <b>Description</b>                                                                                                    |  |  |  |  |  |  |
|-----------------------------------------------------|----------------------------------------------------------------------------------------------------|--|--|--|--|--|--|
| <b>Booking Reference</b><br>Number                  | Displays the booking reference number associated with the internal<br>transfer.                                                         |  |  |  |  |  |  |
| <b>Booking Date</b>                                 | Displays the booking date associated with the internal transfer.                                                                        |  |  |  |  |  |  |
| <b>Real Customer Number</b>                         | Displays the number of the customer.                                                                                                    |  |  |  |  |  |  |
| <b>Transaction Virtual</b><br><b>Account Number</b> | Displays the transaction virtual account number.                                                                                        |  |  |  |  |  |  |
| <b>Authorized Status</b>                            | Displays the authorization status of the record.<br>The options are:<br>Authorized<br>۰<br>Rejected<br>٠<br><b>Unauthorized</b><br>٠    |  |  |  |  |  |  |
| <b>Transaction Status</b>                           | Displays the transaction status of the record.<br>The options are:<br><b>Active</b><br>٠<br><b>Reversed</b><br>۰<br><b>Expired</b><br>٠ |  |  |  |  |  |  |

**Reverse the Internal Transfer:**

**3.** On **View Internal Transfer** screen, click **three-dots** icon, and click **Reverse**.

The **Reversal Confirmation** popup screen displays.

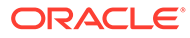

H)

#### <span id="page-17-0"></span>**Figure 2-5 Reversal Confirmation**

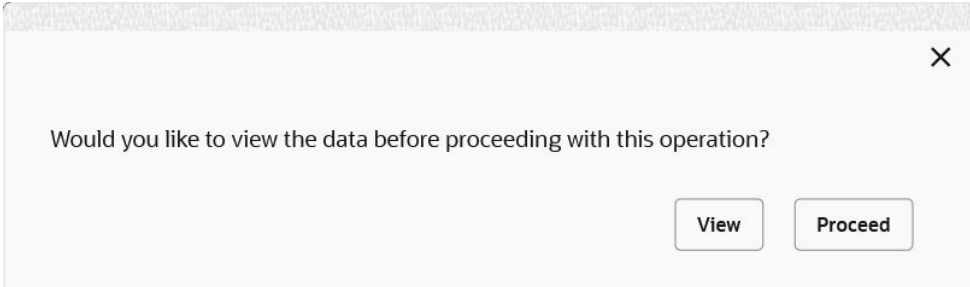

- **4.** Click **View** to view the data before proceeding with the reversal.
- **5.** Click **Proceed** to proceed with the reversal. The **Reversal Remarks** popup screen displays.

**Figure 2-6 Reversal Remarks**

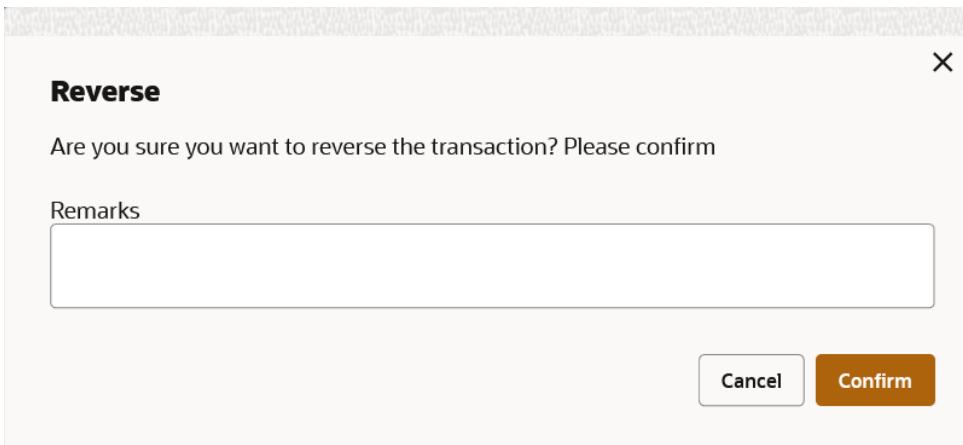

- **6.** Specify the remarks in the **Remarks** field.
- **7.** Click **Confirm** to reverse the internal transfer.

# 2.3 Journal Online

This topic provides information about the Journal Online.

Journal online is used for posting debit/credit transactions to virtual accounts. Any transaction posted on the virtual account is redirected to the underlying DDA for transaction posting into the real account.

This topic contains the following subtopics:

- [Create Journal Online](#page-18-0) This topic describes the systematic instructions to post debit/credit transactions for a virtual account.
- [View Journal Online](#page-20-0) This topic describes the systematic instructions to view a list of journal online transactions.

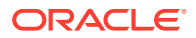

### <span id="page-18-0"></span>2.3.1 Create Journal Online

This topic describes the systematic instructions to post debit/credit transactions for a virtual account.

Specify **User ID** and **Password**, and login to **Home** screen.

- **1.** On **Home** screen, click **Virtual Account Management**. Under **Virtual Account Management**, click **Transactions**.
- **2.** Under **Transactions**, click **Journal Online**. Under **Journal Online**, click **Create Journal Online**.

The **Create Journal Online** screen displays.

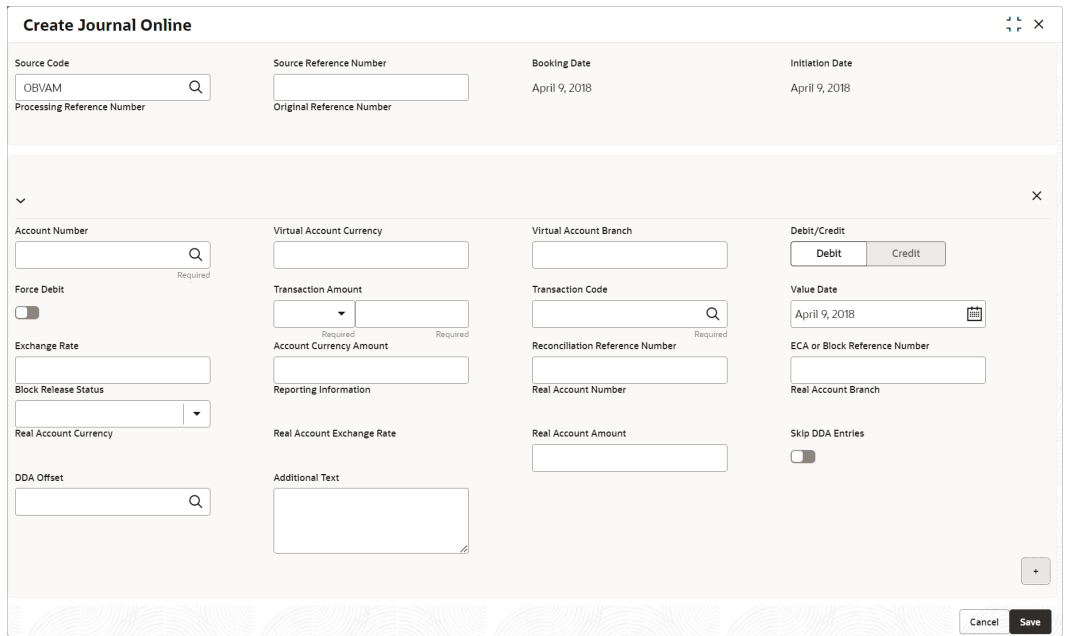

#### **Figure 2-7 Create Journal Online**

**3.** Specify the fields on **Create Journal Online** screen.

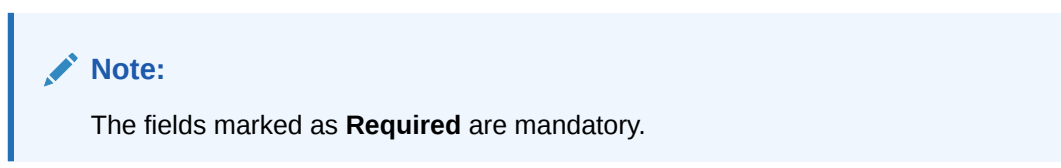

**Table 2-6 Create Journal Online – Field Description**

| Field         | Description                                                    |
|---------------|----------------------------------------------------------------|
| l Source Code | Click Search icon to view and select the required source code. |
|               | Source Reference Number Specify the source reference number.   |

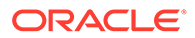

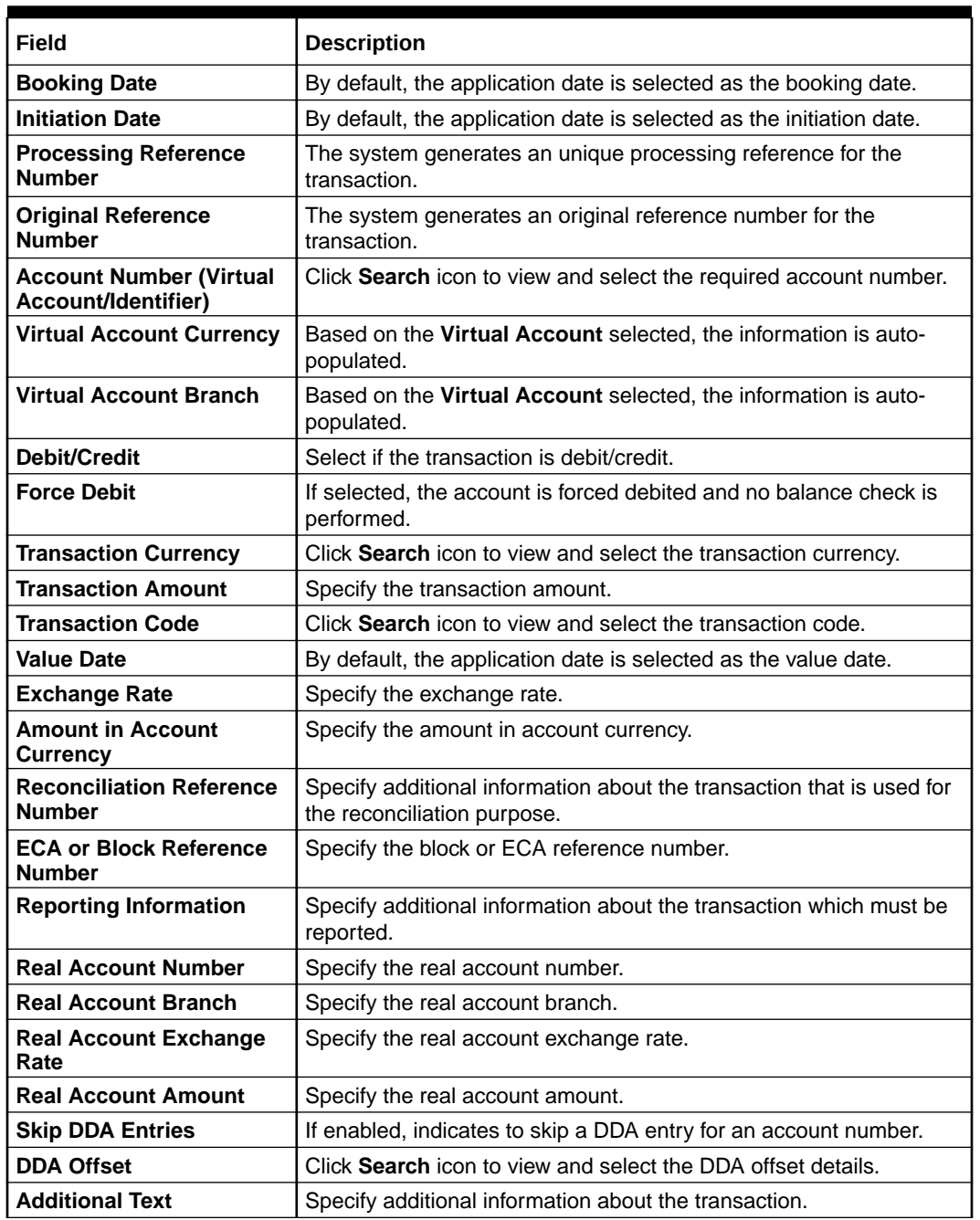

#### **Table 2-6 (Cont.) Create Journal Online – Field Description**

- **4.** Click **Add** icon to add a row and specify the required details.
- **5.** Click **Save** to save the details.

The user can view the configured journal online in the [View Journal Online](#page-20-0).

**6.** Click **Cancel** to close the details without saving.

### <span id="page-20-0"></span>2.3.2 View Journal Online

This topic describes the systematic instructions to view a list of journal online transactions.

The user can post debit/credit transactions to the virtual accounts using the [Create Journal](#page-18-0) [Online.](#page-18-0)

Specify **User ID** and **Password**, and login to **Home** screen.

- **1.** On **Home** screen, click **Virtual Account Management**. Under **Virtual Account Management**, click **Transactions**.
- **2.** Under **Transactions**, click **Journal Online**. Under **Journal Online**, click **View Journal Online**.

The **View Journal Online** screen displays.

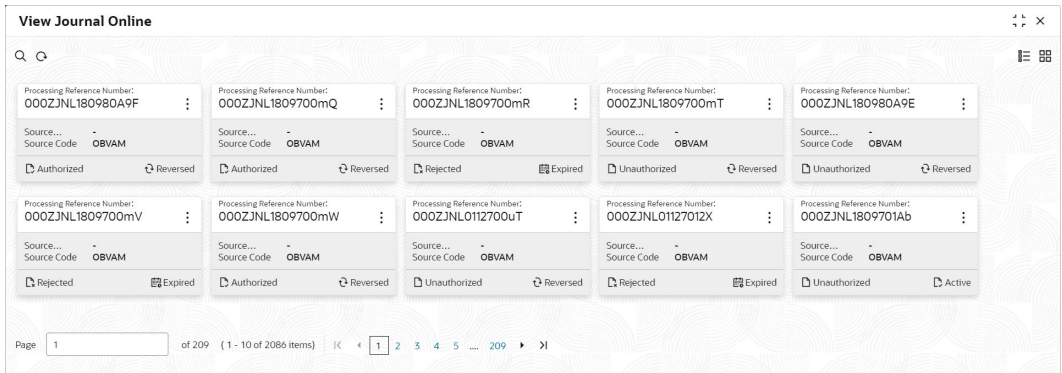

#### **Figure 2-8 View Journal Online**

**Table 2-7 View Journal Online – Field Description**

| Field                                        | <b>Description</b>                                                                                                    |
|----------------------------------------------|----------------------------------------------------------------------------------------------------|
| <b>Processing Reference</b><br><b>Number</b> | Displays the processing reference number.                                                                                                    |
| <b>Source Reference Number</b>               | Displays the source reference number.                                                                                                    |
| <b>Source Code</b>                           | Displays the source code.                                                                                                    |
| <b>Authorized Status</b>                     | Displays the authorization status of the record.<br>The options are:<br>Authorized<br>۰<br><b>Rejected</b><br>۰<br><b>Unauthorized</b><br>٠             |
| <b>Transaction Status</b>                    | Displays the transaction status of the record.<br>The options are:<br><b>Active</b><br>۰<br><b>Reversed</b><br>۰<br>Pending<br>۰<br><b>Expired</b><br>٠ |

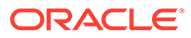

**Reverse the Journal:**

**3.** On **View Journal Online** screen, click **three-dots** icon, and click **Reverse**. The **Reversal Confirmation** popup screen displays.

**Figure 2-9 Reversal Confirmation**

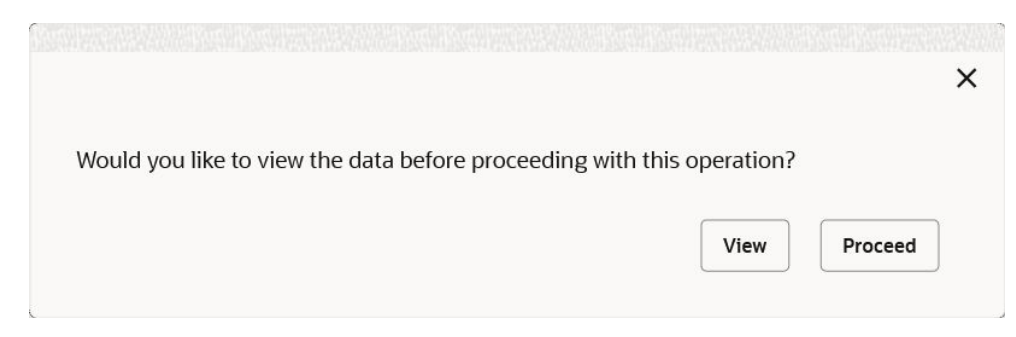

- **4.** Click **View** to view the data before proceeding with the reversal.
- **5.** Click **Proceed** to proceed with the reversal.

The **Reversal Remarks** popup screen displays.

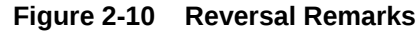

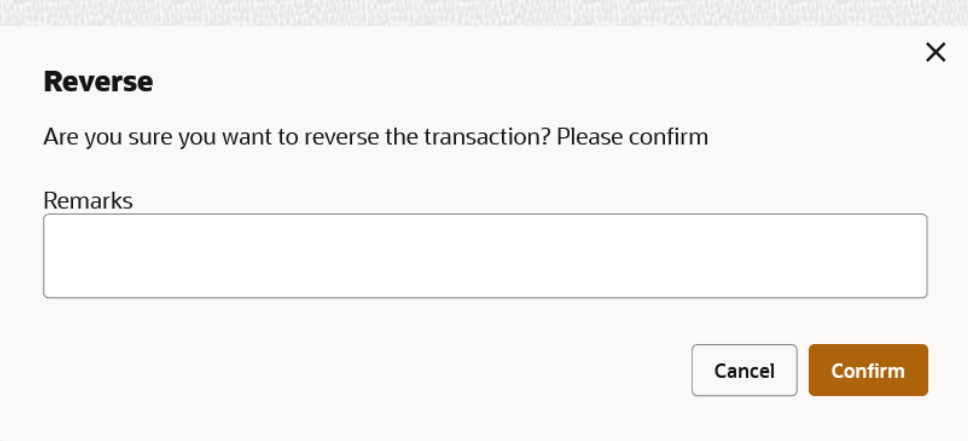

- **6.** Specify the remarks in the **Remarks** field.
- **7.** Click **Confirm** to reverse the journal transaction.

#### **Note:**

Once the maker reverses the journal transaction, the checker needs to authorize the original journal transaction which is marked for reversal. The system will automatically create a reversal transaction in authorized status once the original journal marked for reversal is authorized.

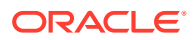

| SL No          | <b>Description</b>                                                                | Processing<br>Reference<br><b>Number</b> | Original<br>Reference<br><b>Number</b> | Authorization<br><b>Status</b> | <b>Transaction</b><br>Status |
|----------------|-----------------------------------------------------------------------------------|------------------------------------------|----------------------------------------|--------------------------------|------------------------------|
| 1              | Maker creates a Journal<br>transaction                                            | TXREF123456                              |                                        | Unauthorized                   | Active                       |
| $\overline{2}$ | Checker approves the<br>journal transaction                                       | TXREF123456                              |                                        | Authorized                     | Active                       |
| 3              | Maker reverses the<br>journal transaction                                         | TXREF123456                              |                                        | Unauthorized                   | Reversed                     |
| 4a             | Checker approves the<br>journal transaction<br>marked for reversal                | TXREF123456                              |                                        | Authorized                     | Reversed                     |
| 4b             | System automatically<br>creates a reversal<br>transaction in<br>authorized status | REVREF12345<br>67                        | TXREF123456                            | Authorized                     | Active                       |

<span id="page-22-0"></span>**Table 2-8 Journal Reversal - Sample Process Flow**

# 2.4 Release Uncollected Amount

This topic provides the information about the Release Uncollected Amount.

Uncollected funds are generally released automatically after a specified time interval. It is referred as **Availability Information** and maintained at a transaction code level in Oracle® Banking Virtual Account Management Cloud Service.

However, the user can also release the uncollected funds manually through **Release Uncollected Amount** screen.

This topic contains the following subtopics:

• Release Uncollected Amount

This topic describes the systematic instructions to release uncollected funds manually for credit transactions for which the manual release has been specified at a transaction code level or which are yet to be released automatically.

• [View Released Uncollected Amount](#page-24-0) This topic describes the systematic instructions to view a list of manually released uncollected amount.

### 2.4.1 Release Uncollected Amount

This topic describes the systematic instructions to release uncollected funds manually for credit transactions for which the manual release has been specified at a transaction code level or which are yet to be released automatically.

For automatic release, the user can release the funds before the expected release date.

Specify **User ID** and **Password**, and login to **Home** screen.

**1.** On **Home** screen, click **Virtual Account Management**. Under **Virtual Account Management**, click **Transactions**.

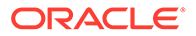

**2.** Under **Transactions**, click **Release Uncollected Amount**. Under **Release Uncollected Amount**, click **Release Uncollected Amount**.

The **Release Uncollected Amount** screen displays.

| Reference Number<br>Source Code<br>Q<br>OBVAM<br>Virtual Account Name<br><b>Expected Release Date Range</b><br>Virtual Account Number<br>April 1, 2018   → May 1, 2018    <br>Q<br>SMUGBP00048<br>ABCEntity<br>Query |                            |
|----------------------------------------------------------------------------------------------------|----------------------------|
|                                                                                                    |                            |
|                                                                                                    | Reset                      |
| п<br>Virtual Account Number<br>Source Reference<br><b>Transaction Reference Number</b><br><b>Uncollected Amount</b><br><b>Expected Release Date</b>                                                                  | <b>Actual Release Time</b> |
| No data to display.<br>Page 1 (0 of 0 items) $\vert \langle \vert + \vert + \vert + \vert \rangle$                                                                                                    |                            |

**Figure 2-11 Release Uncollected Amount**

**3.** Specify the fields on **Release Uncollected Amount** screen.

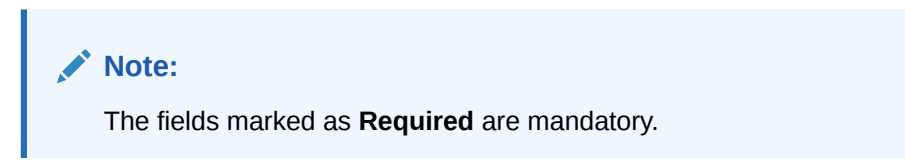

For more information on fields, refer to the field description table.

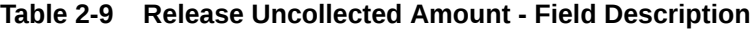

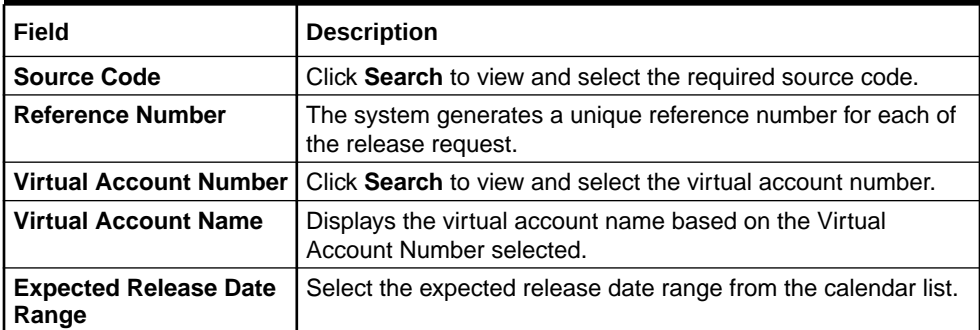

**4.** Click **Query** to view the credit transactions which are yet to be released.

**Table 2-10 Release Uncollected Amount (Search Result) - Field Description**

| <b>Field</b>                           | <b>Description</b>                                            |
|----------------------------------------|---------------------------------------------------------------|
|                                        | Virtual Account Number   Displays the virtual account number. |
| <b>Source Reference</b>                | Displays the source reference.                                |
| Transaction Reference<br><b>Number</b> | Displays the transaction reference number.                    |

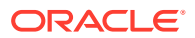

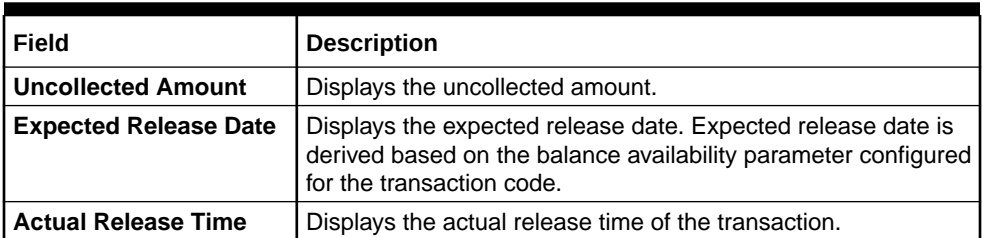

#### <span id="page-24-0"></span>**Table 2-10 (Cont.) Release Uncollected Amount (Search Result) - Field Description**

- **5.** Click **Reset** to clear the search criteria.
- **6.** Select the **Checkbox** for the transactions which has to be released.
- **7.** Click **Save** to save the details.

The user can view the manually released uncollected amount details in the View Released Uncollected Amount.

**8.** Click **Cancel** to close the details without saving.

### 2.4.2 View Released Uncollected Amount

This topic describes the systematic instructions to view a list of manually released uncollected amount.

The user can release the uncollected amount manually using the [Release Uncollected](#page-22-0) [Amount](#page-22-0).

Specify **User ID** and **Password**, and login to **Home** screen.

- **1.** On **Home** screen, click **Virtual Account Management**. Under **Virtual Account Management**, click **Transactions**.
- **2.** Under **Transactions**, click **Release Uncollected Amount**. Under **Release Uncollected Amount**, click **View Release Uncollected Amount**.

The **View Release Uncollected Amount** screen displays.

**Figure 2-12 View Release Uncollected Amount**

| QQ                                         |                                                 |                                            |                                                  |                                                              | $E = BE$ |
|--------------------------------------------|-------------------------------------------------|--------------------------------------------|--------------------------------------------------|--------------------------------------------------------------|----------|
| Reference Number:<br>000UNCL18099010k<br>÷ | Reference Number:<br>000UNCL1809902zc<br>$\sim$ | Reference Number:<br>000UNCL180990253<br>٠ | Reference Number:<br>000UNCL1809902TS<br>$\cdot$ | Reference Number:<br>$\ddot{\cdot}$<br>000UNCL18099037l<br>÷ |          |
| OBVAM<br>Source Code                       | OBVAM<br>Source Code                            | OBVAM<br>Source Code                       | Source Code<br>OBVAM                             | Source Code<br>OBVAM                                         |          |
| C Authorized                               | D. Authorized                                   | <b>D</b> Authorized                        | C Authorized                                     | <b>D</b> Authorized                                          |          |
| Reference Number:                          | Reference Number:                               | Reference Number:                          | Reference Number:                                | Reference Number:                                            |          |
| ÷<br>000UNCL18099037m                      | 000UNCL1809903Fv                                | ٠<br>000UNCL1809903Vx<br>÷                 | ÷<br>000UNCL1809904ok                            | $\ddot{\cdot}$<br>000UNCL1809904wk<br>٠                      |          |
| <b>OBVAM</b><br>Source Code                | OBVAM<br>Source Code                            | OBVAM<br>Source Code                       | Source Code<br><b>OBVAM</b>                      | Source Code<br><b>OBVAM</b>                                  |          |
| C Authorized                               | <b>D</b> Authorized                             | C Authorized                               | C Authorized                                     | C Authorized                                                 |          |

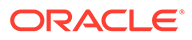

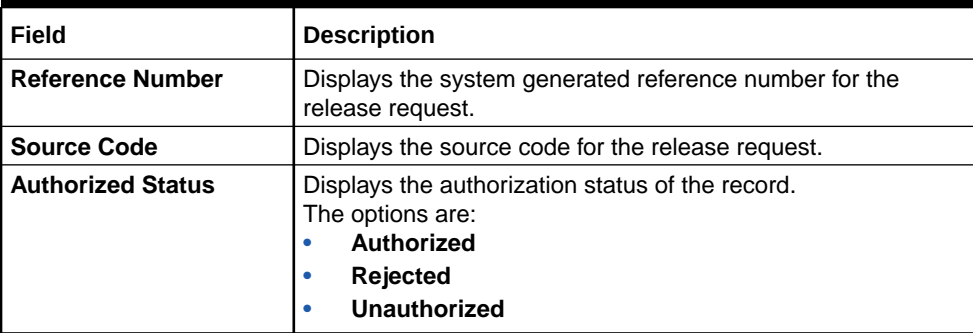

#### **Table 2-11 View Released Uncollected Amount**

# <span id="page-26-0"></span>3 **Queries**

This topic provides the information about the Queries related maintenances.

This topic contains the following subtopics:

- **Account Sanction Status History** This topic describes the systematic instructions to view the history of sanction status updates of a virtual account.
- **[Transaction Enquiry](#page-27-0)** This topic describes the systematic instructions to view a list of transaction performed in virtual account(s) or virtual identifier accounts for a given period.
- [Account Transaction Limit Utilization](#page-31-0)

This topic describes the systematic instructions to view the current transaction limit utilization for a specific virtual account.

- [Adhoc Account Report](#page-33-0) This topic describes the systematic instructions to generate and download the Adhoc account report.
- [View Generated Statements](#page-35-0) This topic describes the systematic instructions to query and view the already generated SWIFT, ISO and PDF statement details.
- [Virtual Account Statement](#page-36-0)

This topic describes the systematic instructions to generate the list of all transactions and their effective account balances in a PDF format .

**[Inter Entity Positions](#page-39-0)** 

This topic describes the systematic instructions to view the positions between the two entities of a specific customer for a day or for a given period.

# 3.1 Account Sanction Status History

This topic describes the systematic instructions to view the history of sanction status updates of a virtual account.

Specify **User ID** and **Password**, and login to **Home** screen.

- **1.** On **Home** screen, click **Virtual Account Management**. Under **Virtual Account Management**, click **Queries**.
- **2.** Under **Queries**, click **Account Sanction Status History**.

The **Account Sanction Status History** screen displays.

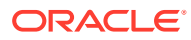

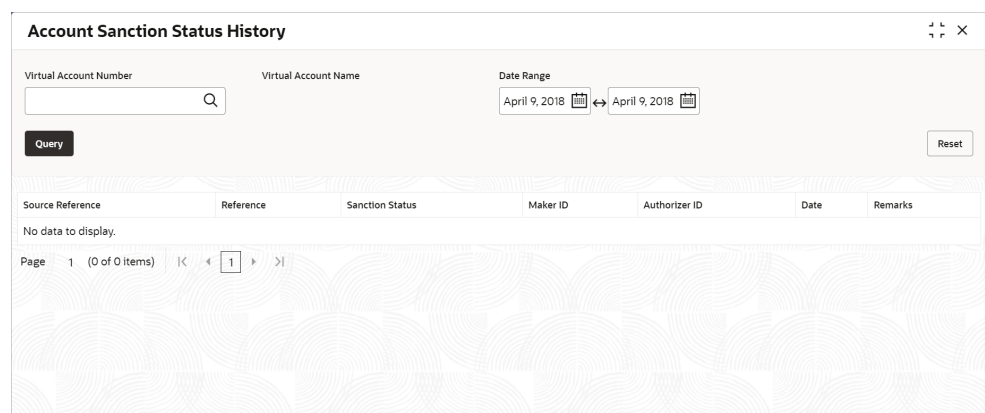

<span id="page-27-0"></span>**Figure 3-1 Account Sanction Status History**

For more information on fields, refer to the field description table.

**Table 3-1 Account Sanction Status History – Field Description**

| Field                | <b>Description</b>                                                                   |
|----------------------|--------------------------------------------------------------------------------------|
|                      | Virtual Account Number   Click Search to view and select the Virtual Account Number. |
| Virtual Account Name | Displays the Virtual Account Name based on Virtual Account<br>Number selected.       |
| Date Range           | Select the start and end date from the drop-down calendar.                           |

**3.** Click **Query** to view account sanction status history details.

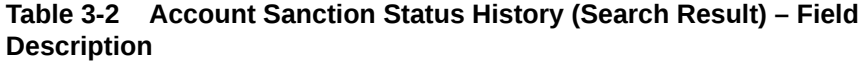

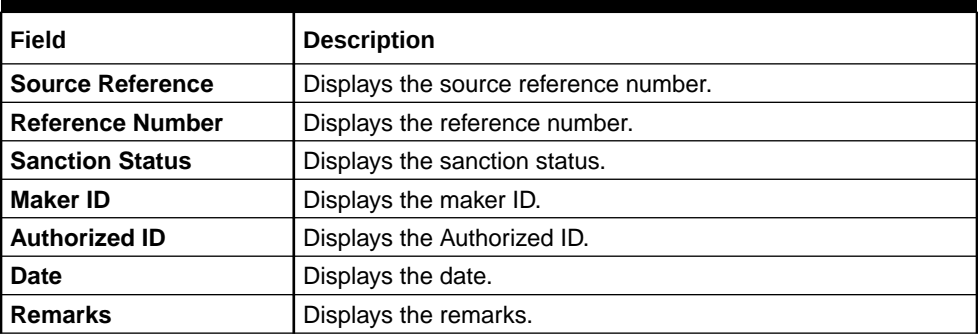

**4.** Click **Reset** to clear the search criteria.

# 3.2 Transaction Enquiry

This topic describes the systematic instructions to view a list of transaction performed in virtual account(s) or virtual identifier accounts for a given period.

The transactions include both journal transactions and internal transfers.

Specify **User ID** and **Password**, and login to **Home** screen.

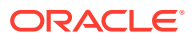

- **1.** On **Home** screen, click **Virtual Account Management**. Under **Virtual Account Management**, click **Queries**.
- **2.** Under **Queries**, click **Transaction Enquiry**.

The **Transaction Enquiry** screen displays. If the **Transaction Enquiry** is selected for **Virtual Account**,

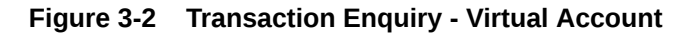

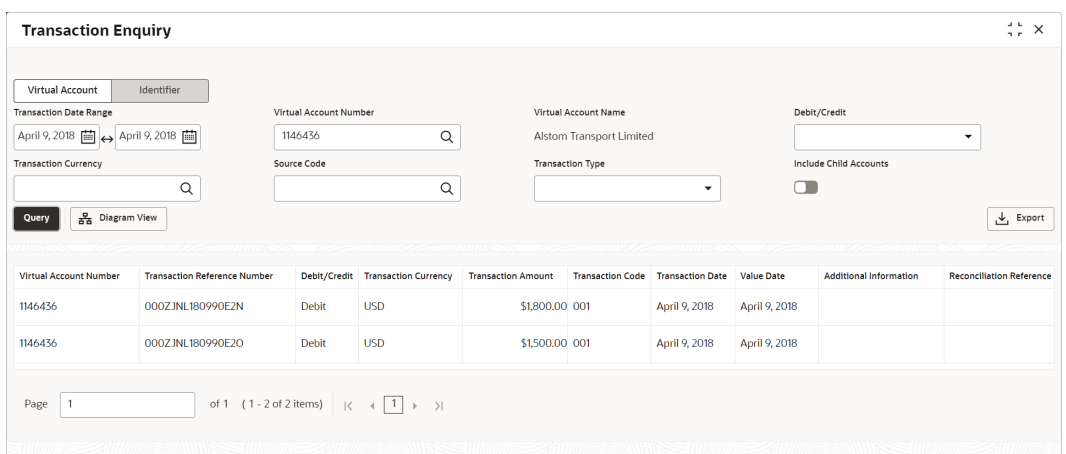

If the **Transaction Enquiry** is selected for **Identifier**,

**Figure 3-3 Transaction Enquiry - Identifier**

|                                       | Virtual Identifier                                                |                        |                                                                               | <b>Identifier Description</b> |                         |                                          |                   |                                                                  |                                 |
|---------------------------------------|-------------------------------------------------------------------|------------------------|-------------------------------------------------------------------------------|-------------------------------|-------------------------|------------------------------------------|-------------------|------------------------------------------------------------------|---------------------------------|
| Virtual Account                       | Identifier                                                        | STOREV1                | $\alpha$                                                                      | Stored                        |                         |                                          |                   |                                                                  |                                 |
| <b>Transaction Date Range</b>         |                                                                   | Virtual Account Number |                                                                               |                               | Virtual Account Name    |                                          |                   | Debit/Credit                                                     |                                 |
| April 9, 2018           April 9, 2018 |                                                                   |                        |                                                                               |                               |                         |                                          |                   | Credit                                                           | $\overline{\phantom{a}}$        |
| <b>Transaction Currency</b>           |                                                                   | Source Code            |                                                                               |                               | <b>Transaction Type</b> |                                          |                   | Include Child Accounts                                           |                                 |
|                                       | Q                                                                 |                        | Q                                                                             |                               |                         | $\overline{\phantom{a}}$                 | $\Box$            |                                                                  |                                 |
| 품 Diagram View<br>Query               |                                                                   |                        |                                                                               |                               |                         |                                          |                   |                                                                  |                                 |
|                                       |                                                                   |                        |                                                                               |                               |                         |                                          |                   |                                                                  | $\downarrow$ Export             |
| wa<br><b>Virtual Account Number</b>   | ,,,,,,,,,,,,,,,,,,,,,,,,,,<br><b>Transaction Reference Number</b> |                        | ,,,,,,,,,,, <del>,,,,,</del> ,,,,,,,,,,,<br>Debit/Credit Transaction Currency | <b>Transaction Amount</b>     |                         | <b>Transaction Code</b> Transaction Date | <b>Value Date</b> | ,,,,,,,,,,,,,,,,,,,,,,,,,,,,,,,<br><b>Additional Information</b> | <b>Reconciliation Reference</b> |
|                                       | 000ZJNL1809902rb                                                  | Credit                 | <b>GBP</b>                                                                    | £12.00 000                    |                         | April 9, 2018                            | April 9, 2018     |                                                                  |                                 |
| STOREV112<br>STOREV112                | 000ZJNL1809903Fd                                                  | Credit                 | <b>GBP</b>                                                                    | £1,000.00 000                 |                         | April 9, 2018                            | April 7, 2018     | <b>Additional Text</b>                                           |                                 |

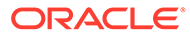

| Field                                         | <b>Description</b>                                                                                                    |
|-----------------------------------------------|----------------------------------------------------------------------------------------------------|
| <b>Virtual Account /</b><br><b>Identifier</b> | Select the option to enquire the transaction details. The<br>options are:<br><b>Virtual Account</b><br>$\bullet$<br><b>Identifier</b><br>$\bullet$                                                                                                    |
| <b>Virtual Identifier</b>                     | Click Search icon to view and select a virtual identifier for<br>which the transactions details has to be fetched.<br>Note: This field displays only for the Identifier-based<br><b>Transaction Enquiry.</b>                                                                                                    |
| <b>Identifier Description</b>                 | Displays the brief description about the selected virtual<br>identifier.<br>Note: This field displays only for the Identifier-based<br><b>Transaction Enquiry.</b>                                                                                                    |
| <b>Transaction Date Range</b>                 | Select a start and end date between which the transactions<br>has to be fetched for the selected virtual account(s)/identifier.                                                                                                    |
| <b>Virtual Account Number</b>                 | Click Search icon to view and select a virtual account number<br>for which the transactions details has to be fetched for the<br>Virtual Account-based Transaction Enquiry.<br>OR.<br>Specify the virtual account number for which the transaction<br>details has to be fetched for the <b>Identifier-based Transaction</b><br>Enquiry. |
| <b>Virtual Account Name</b>                   | Displays the name of the selected virtual account.                                                                                                    |
| Debit/Credit                                  | Select whether the debit or credit transactions has to fetched.<br>The options are:<br>$\bullet$<br><b>Debit</b><br><b>Credit</b><br>$\bullet$<br>Note: This field is defaulted to Credit for the Identifier-based<br><b>Transaction Enquiry.</b>                                                                                       |
| <b>Transaction Currency</b>                   | Click Search icon to view and select the currency for the<br>transaction from the list.                                                                                                    |
| <b>Source Code</b>                            | Click Search icon to view and select the source code from the<br>list.                                                                                                    |
| <b>Transaction Type</b>                       | Select a type of transaction. The options are:<br>$\bullet$<br>Journal<br><b>Internal Transfer</b><br>۰<br>Note: This field is enabled only for the Virtual Account-based<br><b>Transaction Enquiry.</b>                                                                                                    |
| <b>Include Child Accounts</b>                 | Select the toggle whether to include the child accounts.<br>Note: This field is enabled only for the Virtual Account-based<br><b>Transaction Enquiry.</b>                                                                                                    |

**Table 3-3 Transaction Enquiry – Field Description**

**3.** Click **Query** to view the amount transactions.

For more information on fields, refer to the field description table.

#### **Table 3-4 Transaction Enquiry - Search Result – Field Description**

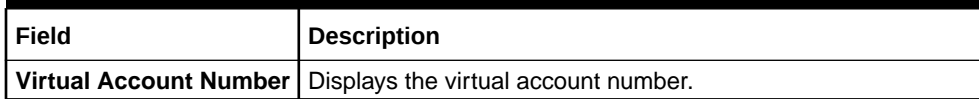

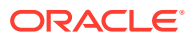

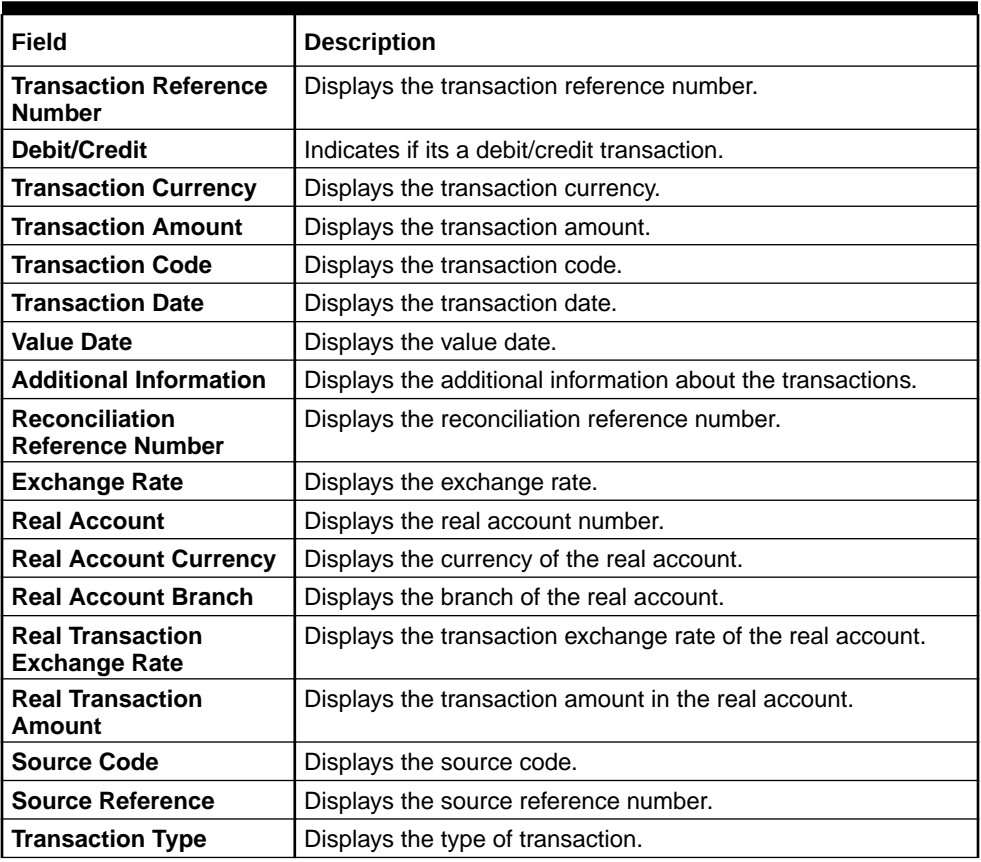

#### **Table 3-4 (Cont.) Transaction Enquiry - Search Result – Field Description**

**4.** Click **Diagram View** to view the virtual account details in Diagram view.

#### **Note:** Í

This button is enabled only for the **Virtual Account-based Transaction Enquiry**.

The **Diagram View** screen displays.

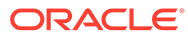

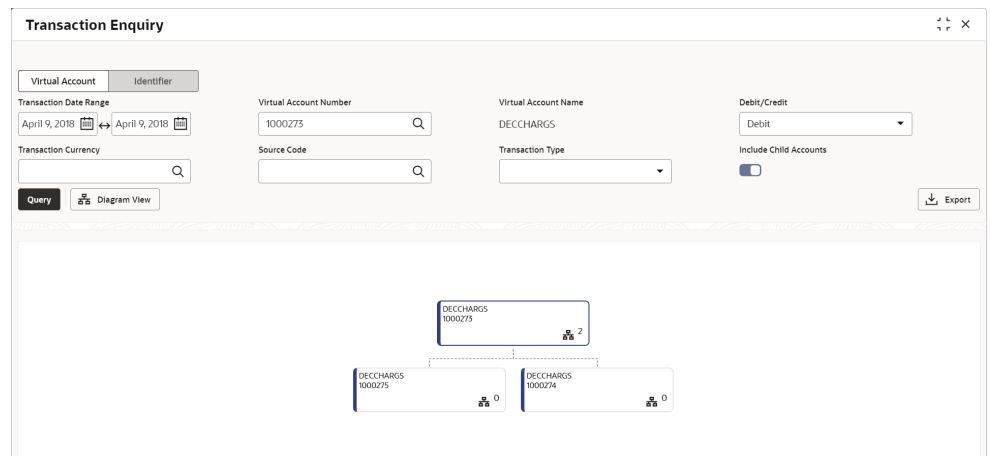

<span id="page-31-0"></span>**Figure 3-4 Transaction Enquiry - Diagram View**

For more information on fields in each node, refer to the field description table.

**Table 3-5 Transaction Enquiry - Diagram View - Field Description**

| l Field              | <b>Description</b>                                                 |
|----------------------|--------------------------------------------------------------------|
| Virtual Account Name | Displays the virtual account name.                                 |
|                      | <b>Virtual Account Number</b> Displays the virtual account number. |

**5.** Click **Export** to export the transaction enquiry for the selected virtual account/ identifier in csv format.

# 3.3 Account Transaction Limit Utilization

This topic describes the systematic instructions to view the current transaction limit utilization for a specific virtual account.

Specify **User ID** and **Password**, and login to **Home** screen.

- **1.** On **Home** screen, click **Virtual Account Management**. Under **Virtual Account Management**, click **Queries**.
- **2.** Under **Queries**, click **Account Transaction Limit Utilization**.

The **Account Transaction Limit Utilization** screen displays.

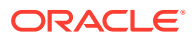

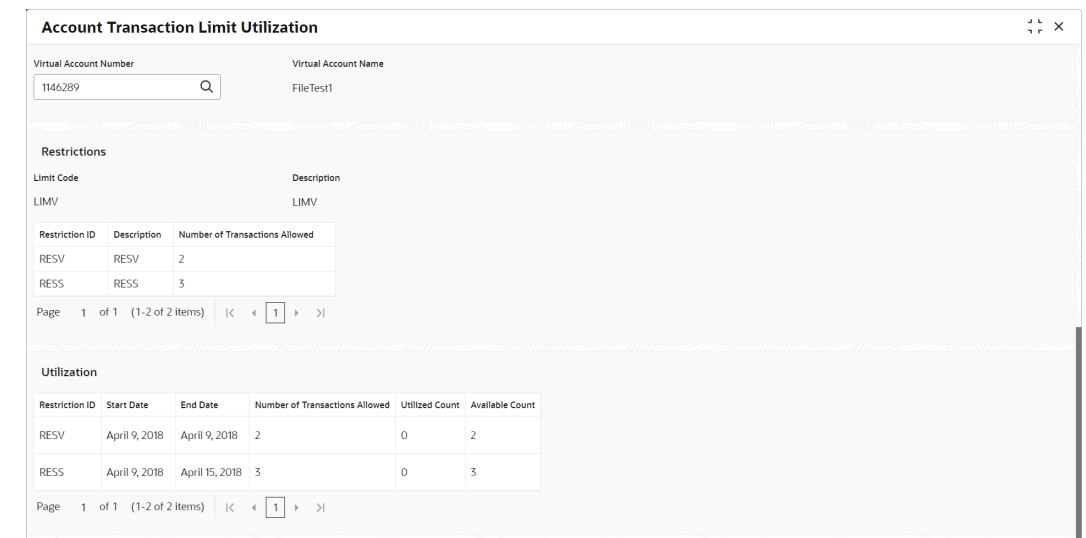

**Figure 3-5 Account Transaction Limit Utilization**

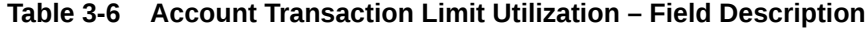

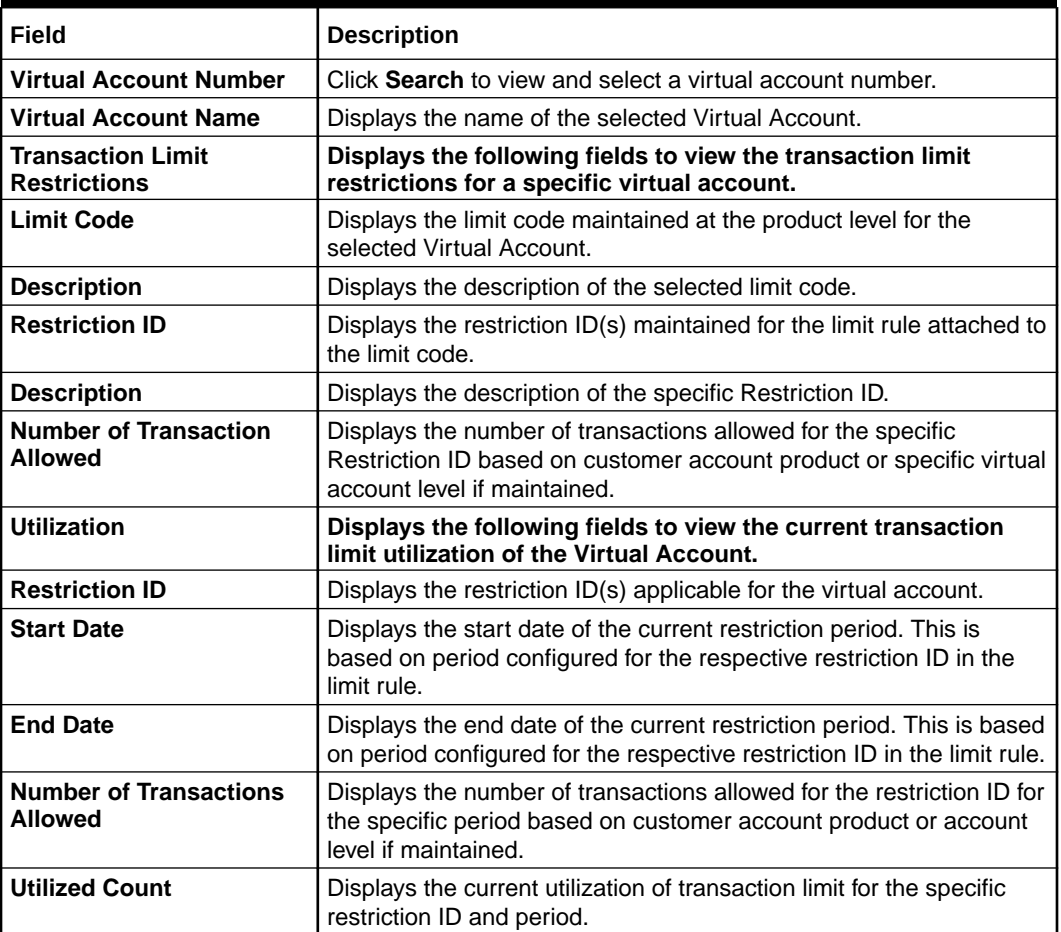

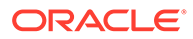

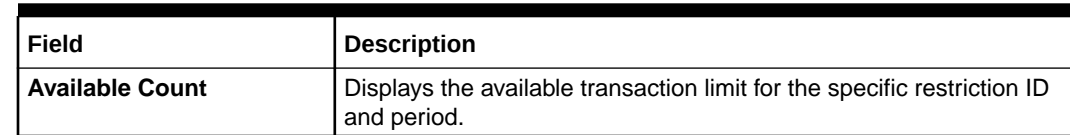

#### **Table 3-6 (Cont.) Account Transaction Limit Utilization – Field Description**

# <span id="page-33-0"></span>3.4 Adhoc Account Report

This topic describes the systematic instructions to generate and download the Adhoc account report.

The **Adhoc Account Report** is used to generate Intra-day adhoc account report for a given virtual account number. Once the report is generated, user can view the report on the screen with an option to download.

Specify **User ID** and **Password**, and login to **Home** screen.

- **1.** On **Home** screen, click **Virtual Account Management**. Under **Virtual Account Management**, click **Queries**.
- **2.** Under **Queries**, click **Adhoc Account Report**.

The **Adhoc Account Report** screen displays

#### **Figure 3-6 Adhoc Account Report**

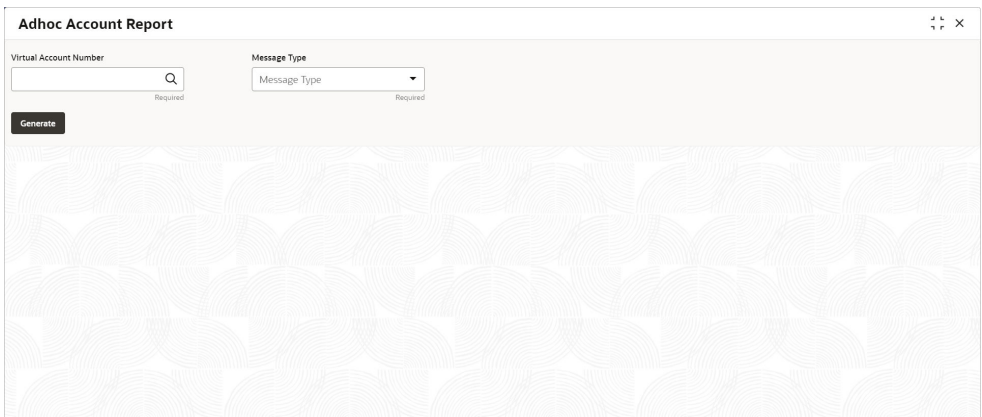

.For more information on fields, refer to the field description table.

#### **Table 3-7 Adhoc Account Report – Field Description**

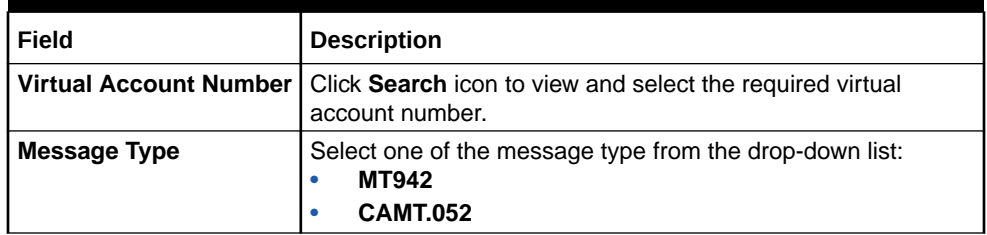

**3.** Click **Generate** to view the interim virtual account report on the screen.

The **Adhoc Account Report** displays.

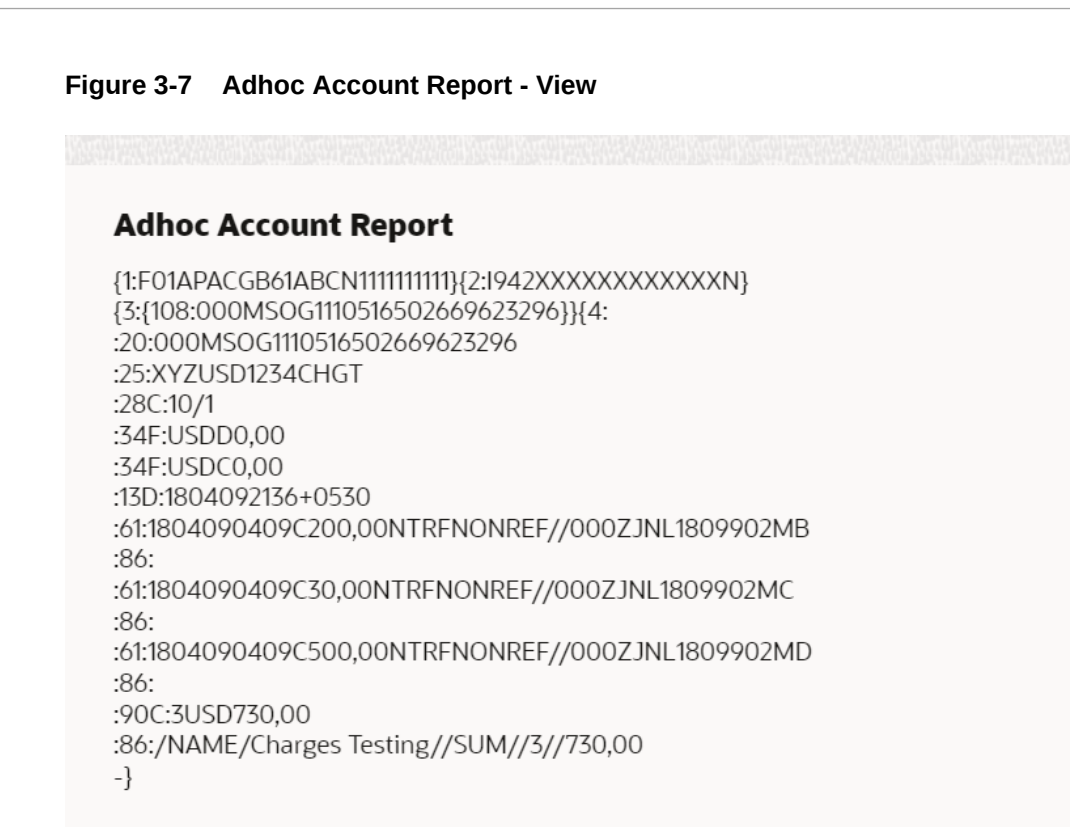

Download ОK

**4.** Click **Download** to download the interim account report in .txt format.

A sample screenshot of the downloaded report is below.

#### **Figure 3-8 Adhoc Account Report - Download**

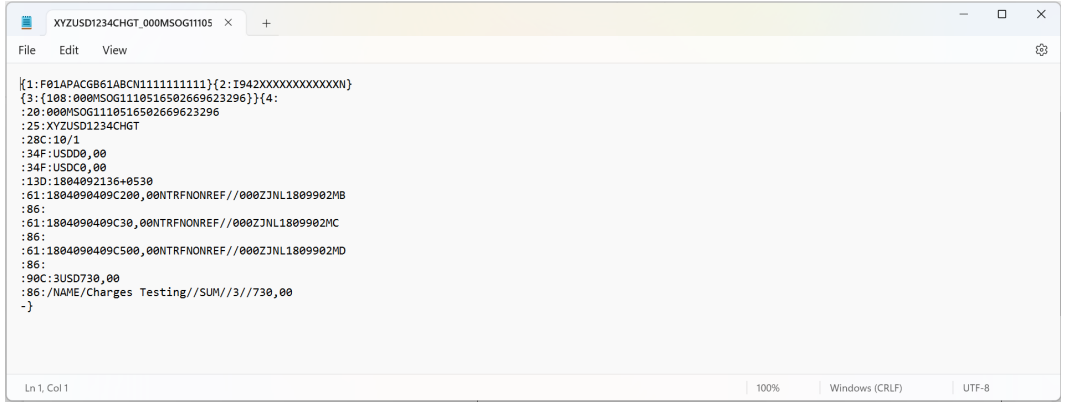

The user can also view the report in [View Generated Statements](#page-35-0).

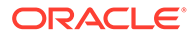

# <span id="page-35-0"></span>3.5 View Generated Statements

This topic describes the systematic instructions to query and view the already generated SWIFT, ISO and PDF statement details.

Specify **User ID** and **Password**, and login to **Home** screen.

- **1.** On **Home** screen, click **Virtual Account Management**. Under **Virtual Account Management**, click **Queries**.
- **2.** Under **Queries**, click **View Generated Statements**.

The **View Generated Statements** screen displays.

**Figure 3-9 View Generated Statements**

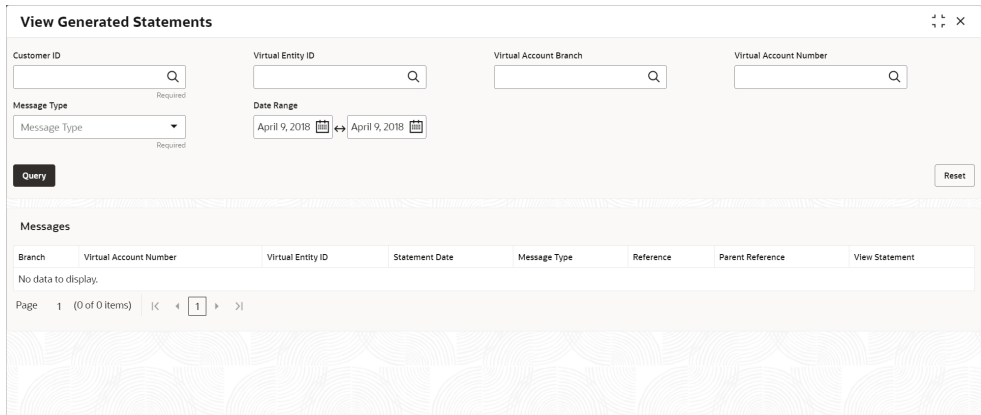

**3.** Specify the fields on **View Generated Statements** screen.

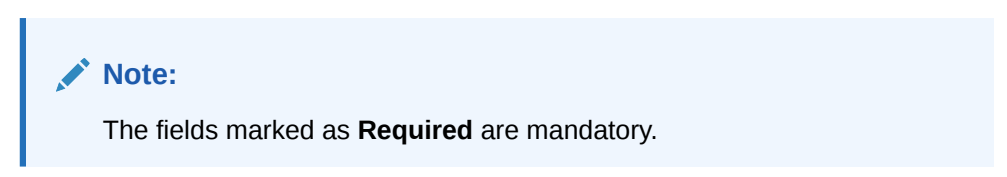

**Table 3-8 View Generated Statements – Field Description**

| Field                         | <b>Description</b>                                                                           |
|-------------------------------|----------------------------------------------------------------------------------------------|
| <b>Customer ID</b>            | Click Search icon to view and select the customer ID.                                        |
| <b>Virtual Entity ID</b>      | Click Search icon to view and select the virtual entity ID.                                  |
| <b>Virtual Account Branch</b> | Click Search icon to view and select the virtual account<br>branch.                          |
|                               | Virtual Account Number   Click Search icon to view and select the virtual account<br>number. |

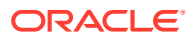

| <b>Field</b> | <b>Description</b>                                                                  |
|--------------|-------------------------------------------------------------------------------------|
| Message Type | Select a type of transaction from the drop-down list.<br>The available options are: |
|              | <b>MT-940</b>                                                                       |
|              | <b>MT-950</b><br>٠                                                                  |
|              | <b>MT-942</b>                                                                       |
|              | <b>CAMT-052</b><br>٠                                                                |
|              | <b>CAMT-053</b>                                                                     |
|              | <b>PDF</b>                                                                          |
| Date Range   | Select a start and end date from the drop-down calendar.                            |

<span id="page-36-0"></span>**Table 3-8 (Cont.) View Generated Statements – Field Description**

**4.** Click **Query** to view the statement.

For more information on fields, refer to the field description table.

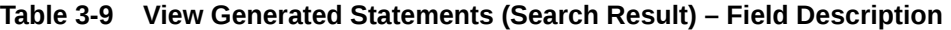

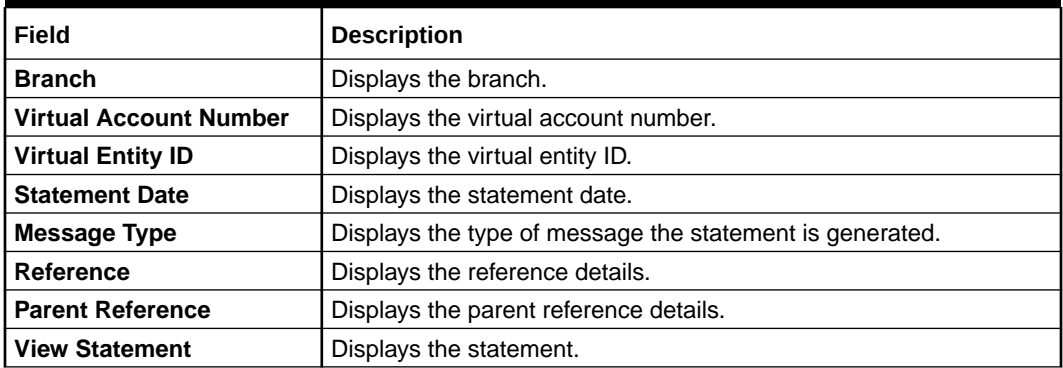

# 3.6 Virtual Account Statement

This topic describes the systematic instructions to generate the list of all transactions and their effective account balances in a PDF format .

The **Virtual Account Statement** is used to generate all transactions with their effective account balances over a specified period of time for a given virtual account number that is associated with a virtual entity. The virtual account statement is generated in a downloadable PDF format.

Specify **User ID** and **Password**, and login to **Home** screen.

- **1.** On **Home** screen, click **Virtual Account Management**. Under **Virtual Account Management**, click **Queries**.
- **2.** Under **Queries**, click **Virtual Account Statement**.

The **Virtual Account Statement** screen displays.

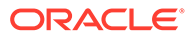

 $\frac{1}{2}$  x Virtual Account Statement **Virtual Entity Virtual Account Number** Date Range  $\overline{\mathsf{Q}}$  $\alpha$  $\boxed{\mathsf{April}~9,2018~\textcolor{red}{\boxplus~} \Leftrightarrow~ \mathsf{April}~9,2018~\textcolor{red}{\textcolor{blue}{\boxplus~} \parallel~}}$ ALL Generate

**Figure 3-10 Virtual Account Statement**

**3.** Specify the fields on **Virtual Account Statement** screen.

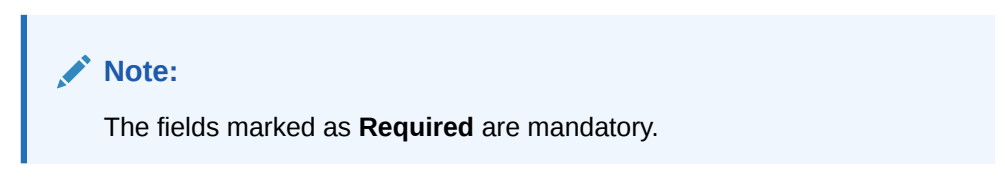

For more information on fields, refer to the field description table.

**Table 3-10 Virtual Account Statement – Field Description**

| Field                         | <b>Description</b>                                                                                                    |
|-------------------------------|----------------------------------------------------------------------------------------------------|
| <b>Virtual Entity</b>         | Click Search icon to view and select the virtual entity.                                                                                                    |
| <b>Virtual Account Number</b> | Based on the Virtual Entity selected, the information is auto-<br>populated.                                                                                                    |
| Date Range                    | Select a start and end date range to download the account<br>statement details using the drop-down calendar.<br>Note:<br>The end date field cannot be greater than the<br>application date. |

**4.** Click **Generate** to download the virtual account statement in a PDF format.

The **Virtual Account Statement - Report** displays.

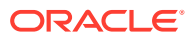

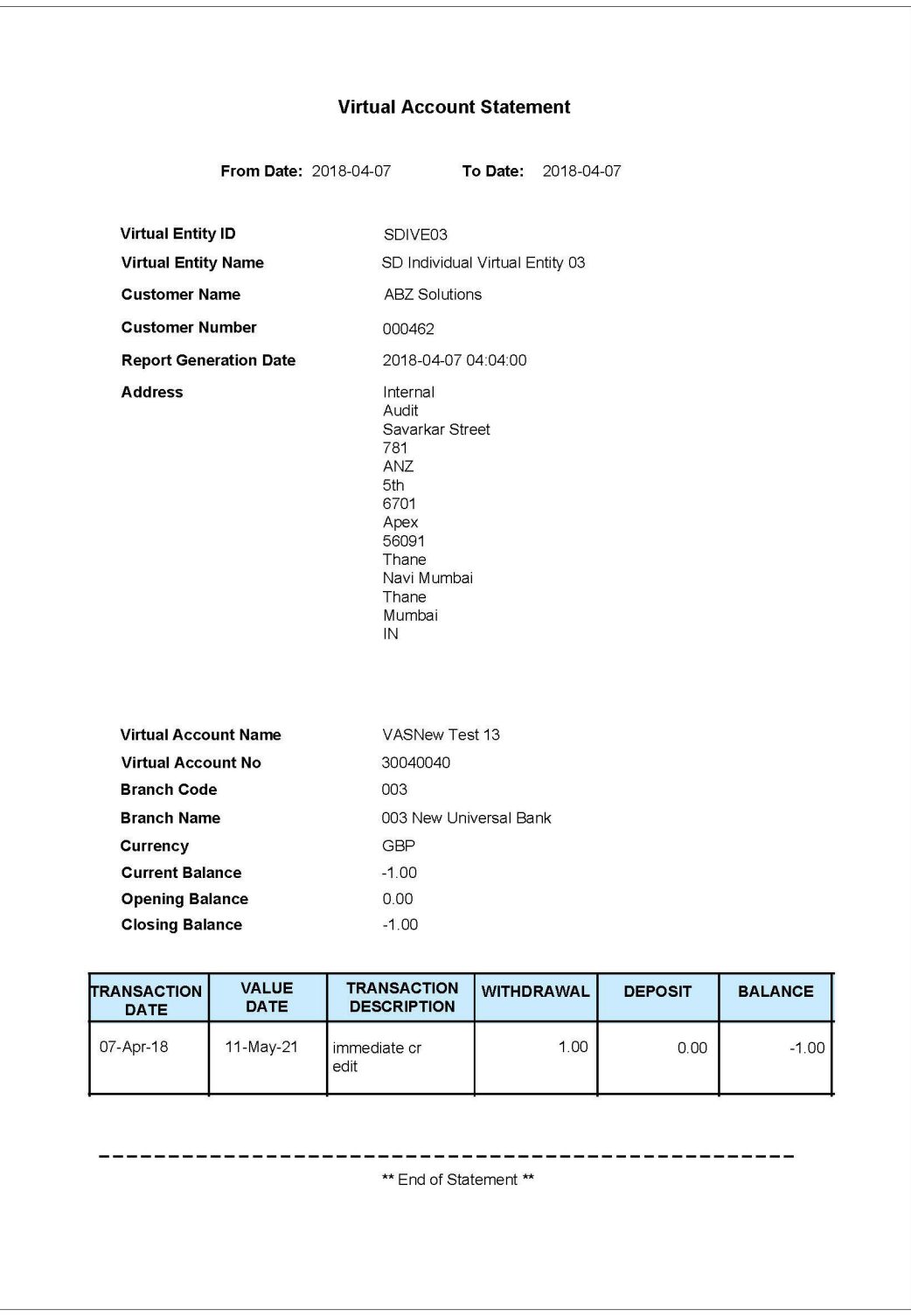

#### **Figure 3-11 Virtual Account Statement - Report**

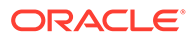

#### **Note:**

In Virtual Account Statement PDF, Address displays the structured address, if **Structured Address Applicable** is selected while configuring the bank parameters, otherwise it displays the correspondence address.

# <span id="page-39-0"></span>3.7 Inter Entity Positions

This topic describes the systematic instructions to view the positions between the two entities of a specific customer for a day or for a given period.

Specify **User ID** and **Password**, and login to **Home** screen.

- **1.** On **Home** screen, click **Virtual Account Management**. Under **Virtual Account Management**, click **Queries**.
- **2.** Under **Queries**, click **Inter Entity Positions**.

The **Inter Entity Positions** screen displays.

#### **Figure 3-12 Inter Entity Positions - Current Positions**

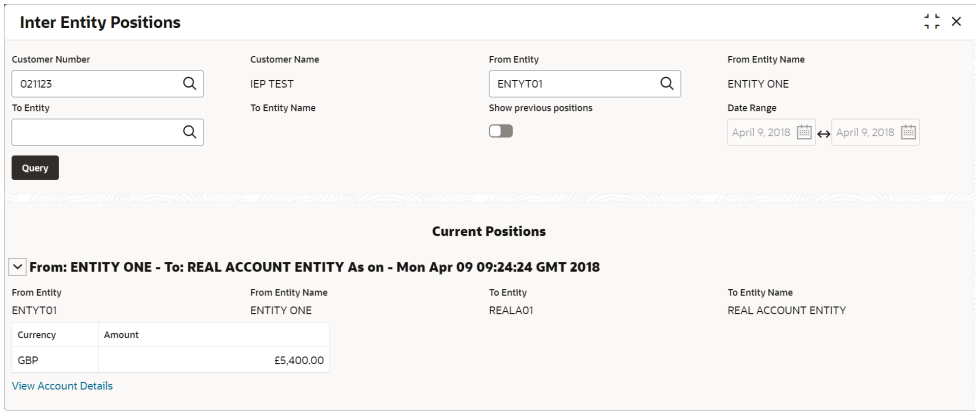

**Figure 3-13 Inter Entity Positions - Previous Positions**

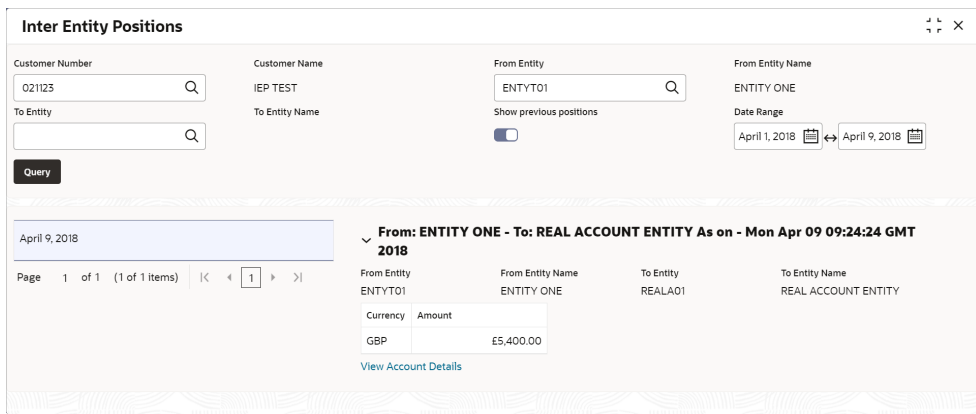

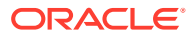

For more information on fields, refer to the field description table.

| Field                          | <b>Description</b>                                                                                                    |  |
|--------------------------------|----------------------------------------------------------------------------------------------------|--|
| <b>Customer Number</b>         | Click Search icon to view and select a customer number for whom<br>the inter entity positions have to be fetched.            |  |
| <b>Customer Name</b>           | Displays the name of the selected customer.                                                                                  |  |
| <b>From Entity</b>             | Click Search icon to view and select an Entity ID from which the<br>inter entity positions have to be fetched.               |  |
| <b>From Entity Name</b>        | Displays the name of the selected entity.                                                                                    |  |
| <b>To Entity</b>               | Click Search icon to view and select an Entity ID to which the inter<br>entity positions have to be fetched.                 |  |
| <b>To Entity Name</b>          | Displays the name of the selected entity.                                                                                    |  |
| <b>Show previous positions</b> | By default, this toggle is switched OFF to query the inter entity<br>positions of the current day for the selected entities. |  |
|                                | Select the toggle ON to query the previous inter entity positions for<br>the selected entities.                              |  |
| Date Range                     | Select the date range from the calendar for which the inter entity<br>positions have to be fetched.                          |  |
|                                | <b>Note:</b> This field is enabled only if the <b>Show previous positions</b><br>toggle is ON.                               |  |

**Table 3-11 Inter Entity Positions – Field Description**

**3.** Click **Query** to view the inter entity positions between the selected entities.

For more information on fields, refer to the field description table.

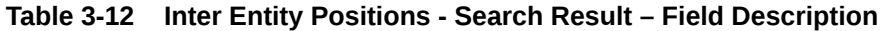

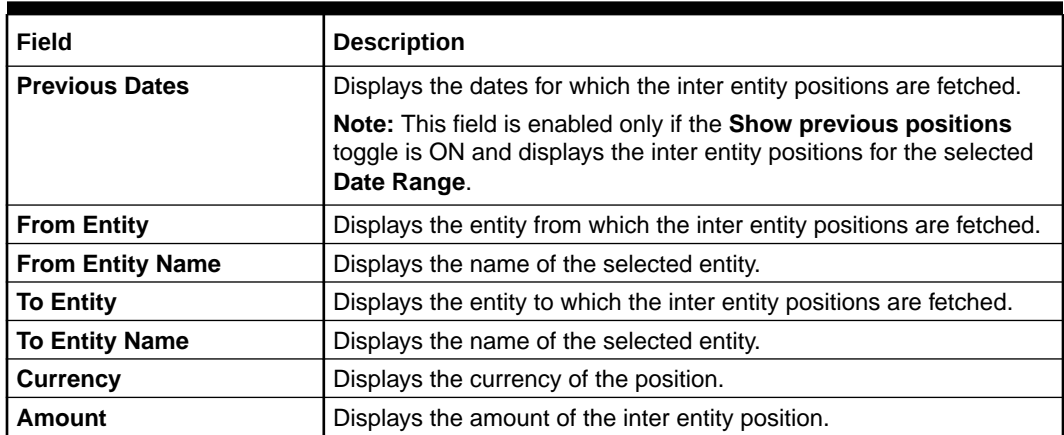

**4.** Click **View Account Details** to view the account details.

The **Inter Entity Positions - Account Details** screen displays.

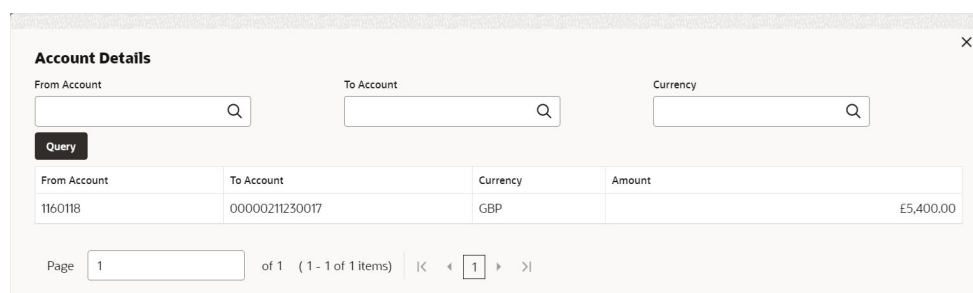

**Figure 3-14 Inter Entity Positions - Account Details**

For more information on fields, refer to the field description table.

**Table 3-13 Inter Entity Positions - Account Details - Field Description**

| Field               | <b>Description</b>                                                                                       |
|---------------------|----------------------------------------------------------------------------------------------------|
| <b>From Account</b> | Click Search icon to view and select the account from which<br>the inter entity position is transferred. |
| <b>To Account</b>   | Click Search icon to view and select the account to which the<br>inter entity position is transferred.   |
| <b>Currency</b>     | Click Search icon to view and select the currency of the inter<br>entity position.                       |

**5.** Click **Query** to view the positions between the selected account.

**Table 3-14 Account Details - Search Result – Field Description**

| Field               | <b>Description</b>                                                           |
|---------------------|------------------------------------------------------------------------------|
| <b>From Account</b> | Displays the account from which the inter entity position is<br>transferred. |
| <b>To Account</b>   | Displays the account to which the inter entity position is<br>transferred.   |
| <b>Currency</b>     | Displays the currency of the inter entity position.                          |
| Amount              | Displays the amount transferred between the participating<br>accounts.       |

# <span id="page-42-0"></span>4 Queues

This topic provides the information about the Queues related maintenances.

This topic contains the following subtopics:

- Business Exceptions This topic describes the systematic instructions to view the transaction details of business exception queue.
- [Exchange Rate Queues](#page-43-0)

# 4.1 Business Exceptions

This topic describes the systematic instructions to view the transaction details of business exception queue.

Specify **User ID** and **Password**, and login to **Home** screen.

- **1.** On **Home** screen, click **Virtual Account Management**. Under **Virtual Account Management**, click **Queues**.
- **2.** Under **Queues**, click **Business Exceptions**.

The **Business Exceptions** screen displays.

| <b>Business Exceptions</b>                        |                                                     |                                                   |   |                                                   |                                                   |   | $\div$ $\times$ |
|---------------------------------------------------|-----------------------------------------------------|---------------------------------------------------|---|---------------------------------------------------|---------------------------------------------------|---|-----------------|
| QQ                                                |                                                     |                                                   |   |                                                   |                                                   |   | <b>IE BB</b>    |
| <b>Transaction Reference:</b><br>000ZJNL1809808K9 | Transaction Reference:<br>000ZJNL180990AXM          | <b>Transaction Reference:</b><br>000ZJNL180990AXn |   | <b>Transaction Reference:</b><br>000ZJNL180990AXo | <b>Transaction Reference:</b><br>000ZJNL180990AZL |   |                 |
| Posting Status F                                  | Posting Status F                                    | Posting Status F                                  |   | Posting Status F                                  | Posting Status F                                  |   |                 |
| <b>Transaction Reference:</b><br>000ZJNL180990Avf | Transaction Reference:<br>000ZJNL180990BBj          | <b>Transaction Reference:</b><br>000ZJNL180990BBk | ٠ | <b>Transaction Reference:</b><br>000ZJNL180990BBI | <b>Transaction Reference:</b><br>000ZJNL180990BBq | ٠ |                 |
| Posting Status F                                  | Posting Status F                                    | Posting Status F                                  |   | Posting Status F                                  | Posting Status F                                  |   |                 |
| Page                                              | of 33 (1-10 of 321 items)   ( ( 1 2 3 4 5  33 ▶ > ) |                                                   |   |                                                   |                                                   |   |                 |

**Figure 4-1 Business Exceptions**

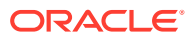

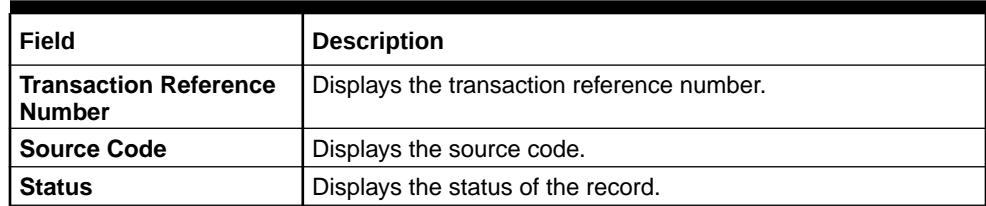

#### <span id="page-43-0"></span>**Table 4-1 Business Exceptions – Field Description**

**3.** On **Business Exception** screen, select the required record.

The **Business Exception Queue** screen displays.

#### **Figure 4-2 Business Exception Queue**

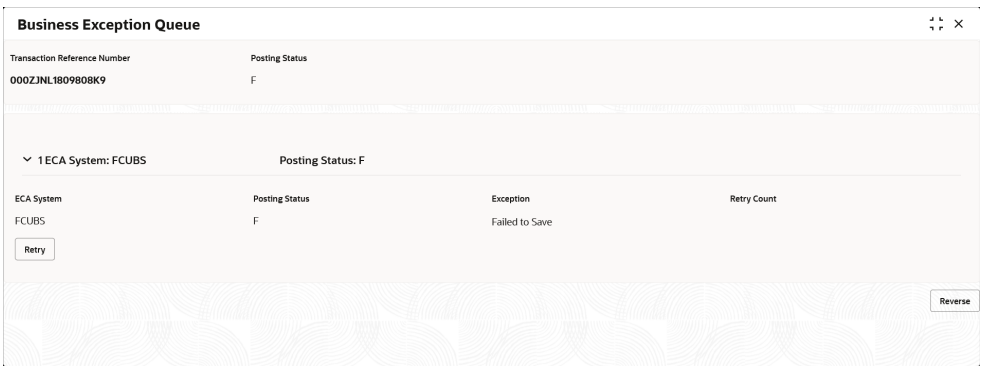

For more information on fields, refer to the field description table.

**Table 4-2 Business Exception Queue – Field Description**

| Field        | <b>Description</b>                                       |  |
|--------------|----------------------------------------------------------|--|
| View Payload | Displays the payload details of the business exceptions. |  |
| Retry        | Allows to retry the business exception queues.           |  |

# 4.2 Exchange Rate Queues

Exchange Rate Queues is used to access and approve the exchange rate queues for amount block and journal online.

This topic contains the following subtopics:

- Approve Amount Block This topic describes the systematic instructions to approve an Amount Block.
- [Approve Journal Online](#page-45-0) This topic describes the systematic instructions to approve journal online.

### 4.2.1 Approve Amount Block

This topic describes the systematic instructions to approve an Amount Block.

Specify **User ID** and **Password**, and login to **Home** screen.

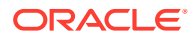

- **1.** On **Home** screen, click **Virtual Account Management**. Under **Virtual Account Management**, click **Queues**.
- **2.** Under **Queues**, click **Exchange Rate Queues**. Under **Exchange Rate Queues**, click **Amount Block**.

The **Amount Block** screen displays.

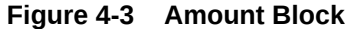

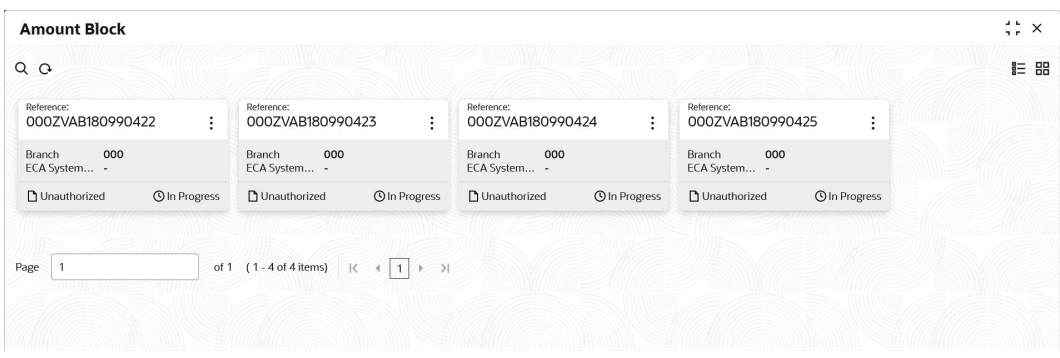

For more information on fields, refer to the field description table.

**Table 4-3 Amount Block – Field Description**

| Field                                        | <b>Description</b>                                                                                                    |  |
|----------------------------------------------|----------------------------------------------------------------------------------------------------|--|
| <b>Reference Number</b>                      | Displays the amount block reference number.                                                                                                    |  |
| <b>Branch</b>                                | Displays the branch number.                                                                                                    |  |
| <b>ECA System Reference</b><br><b>Number</b> | Displays the ECA reference number.                                                                                                    |  |
| <b>Authorization Status</b>                  | Displays the authorization status of the record.<br>The options are:<br><b>Authorized</b><br>٠<br>Unauthorized<br>٠                              |  |
| <b>Transaction Status</b>                    | Displays the transaction status of the record.<br>The options are:<br><b>Active</b><br>٠<br><b>Expired</b><br>٠<br>Released<br>٠<br>Pending<br>٠ |  |

**3.** On **Amount Block** screen, select the required record.

The **Amount Block Rate Queue** screen displays.

**4.** Specify the required details in the grid on **Amount Block Rate Queue** screen.

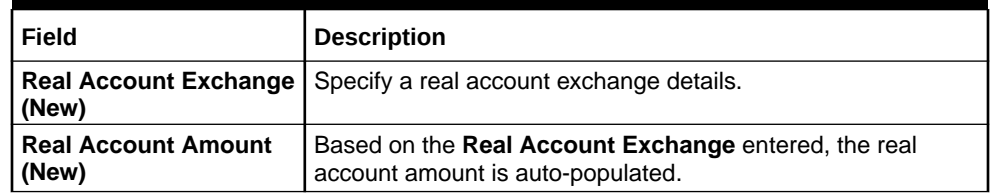

#### <span id="page-45-0"></span>**Table 4-4 Amount Block Rate Queue – Field Description**

**5.** Click **Approve**.

The **Confirmation** screen displays.

### 4.2.2 Approve Journal Online

This topic describes the systematic instructions to approve journal online.

Specify **User ID** and **Password**, and login to **Home** screen.

- **1.** On **Home** screen, click **Virtual Account Management**. Under **Virtual Account Management**, click **Queues**.
- **2.** Under **Queues**, click **Exchange Rate Queues**. Under **Exchange Rate Queues**, click **Journal Online**.

The **Journal Online** screen displays.

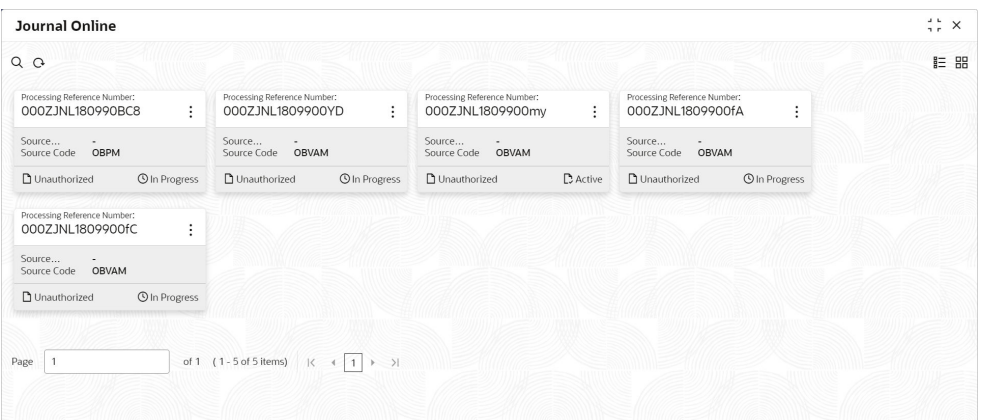

**Figure 4-4 Journal Online**

For more information on fields, refer to the field description table.

#### **Table 4-5 Journal Online – Field Description**

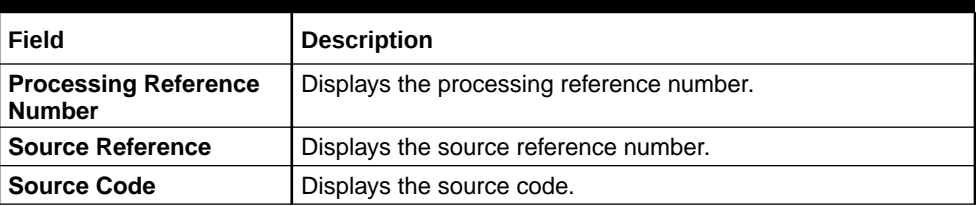

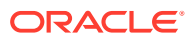

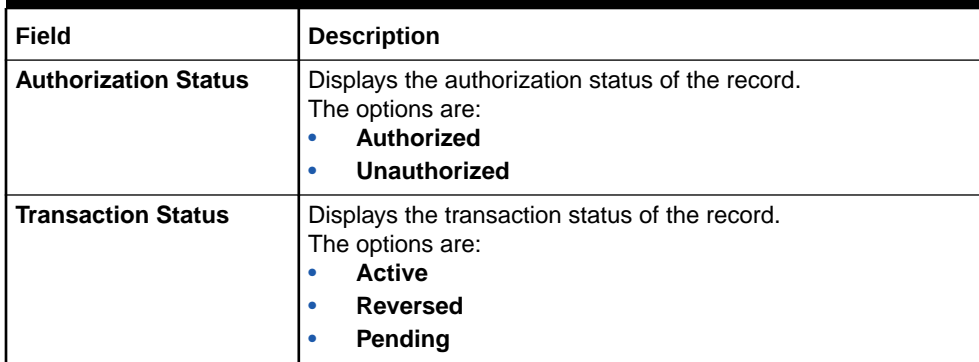

#### **Table 4-5 (Cont.) Journal Online – Field Description**

#### **Note:**

The user can also approve a journal online record for an exchange rate queue. Refer to **[Approve Amount Block](#page-43-0)** (the steps are similar).

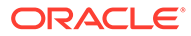

# <span id="page-47-0"></span>A Error Codes and Messages

This topic contains error codes and messages.

| <b>Screen Name</b>  | <b>Error Code</b> | <b>Error Message</b>                                                                                     |
|---------------------|-------------------|----------------------------------------------------------------------------------------------------|
| Journal Online      | VAT-JNOL-072      | virtualAccountIdentifier is a mandatory<br>input                                                         |
| Internal Transfer   | VAI-INT-25        | Virtual Accounts doesn't belong to<br>same real Account                                                  |
| All Screens         | VAM-BAL-017       | Virtual Account number, from date and<br>to date, all three are mandatory fields                         |
| <b>Amount Block</b> | VAB-ECA-23        | Virtual Account is not mapped to Real<br>Account                                                         |
| <b>Amount Block</b> | VAB-ECA-07        | Virtual Account \$1 cannot be passed<br>multiple times.                                                  |
| All Screens         | VAM-BAL-021       | Virtual Account \$1 and currency \$2<br>combination is Invalid                                           |
| Amount Block        | VAB-ECA-31        | Valid Value DateÂ                                                                                        |
| All Screens         | GCS-AUTH-02       | Valid modifications for approval were<br>not sent. Failed to match                                       |
| Journal Online      | VAT-JNOL-048      | User rate queue of Transaction with \$1<br>ID should get Authorize First                                 |
| Journal Online      | VAT-JNOL-049      | User cannot Authorize Exchange rate<br>queue record before Accepting the<br><b>Exchange Rate</b>         |
| Amount Block        | VAB-ECA-54        | <b>Updated Transaction status</b><br>successfully with out new Exch Rate                                 |
| Amount Block        | VAB-ECA-26        | <b>Updated Released Amount</b><br>Successfully                                                           |
| All Screens         | GCS-REOP-04       | Unauthorized record cannot be<br>reopened, record should be closed and<br>authorized                     |
| All Screens         | GCS-REOP-01       | Unauthorized Record cannot be<br>Reopened                                                                |
| All Screens         | GCS-CLOS-03       | Unauthorized record cannot be closed.<br>it can be deleted before first<br>authorization                 |
| All Screens         | GCS-COM-006       | Unable to parse JSON                                                                                     |
| All Screens         | EDA-ACC-017       | Txn Came in Async Mode hence batch<br>will process the records from Tank<br>Tables which are UnProcessed |
| <b>Amount Block</b> | VAB-ECA-25        | Txn Amount and Approved Amt are not<br>sameÂ                                                             |
| Journal Online      | VAT-JNOL-013      | Transaction with \$1 ID doesn't exist                                                                    |

**Table A-1 List of Error Codes and Messages**

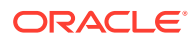

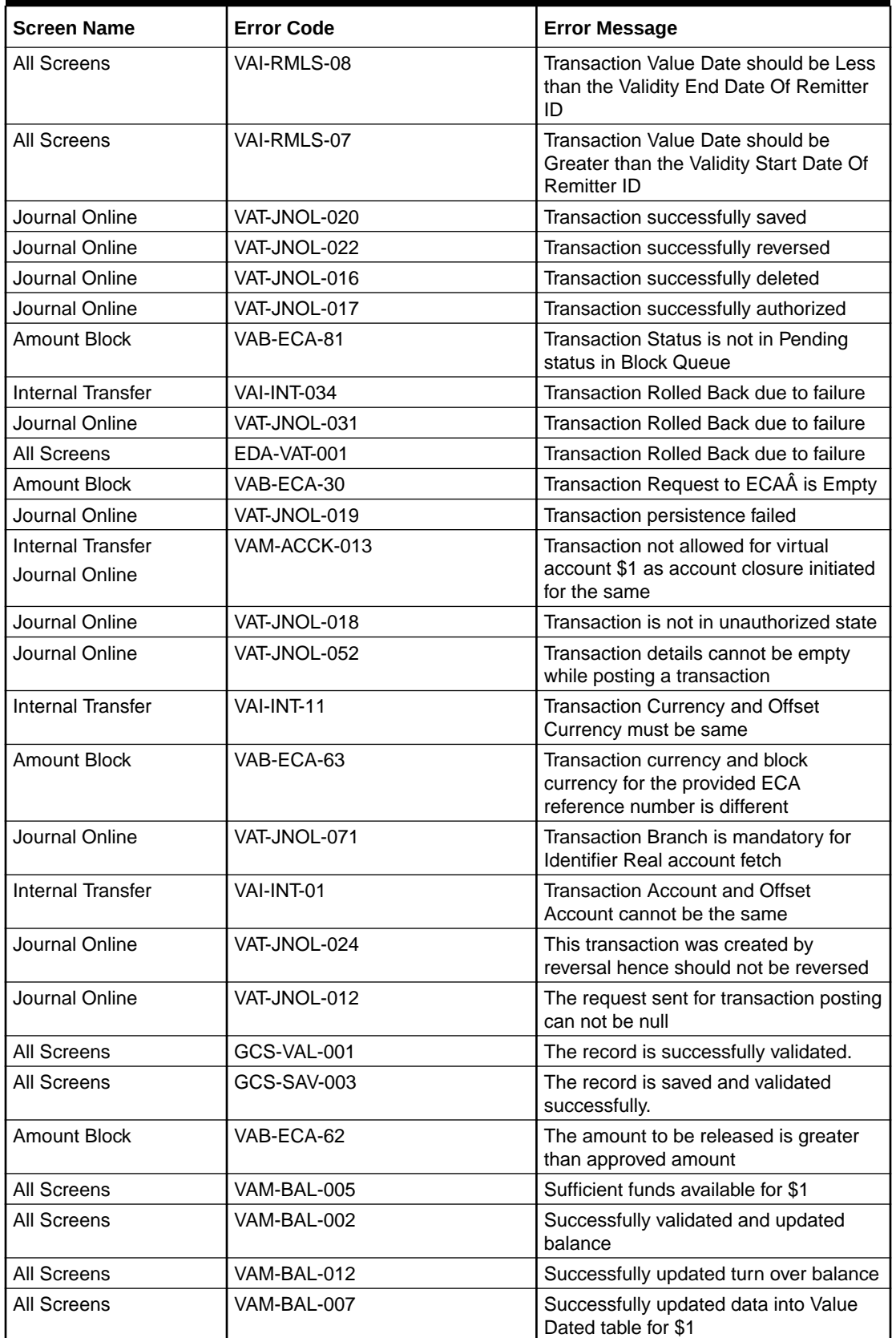

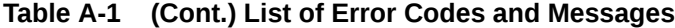

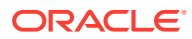

| <b>Screen Name</b>  | <b>Error Code</b> | <b>Error Message</b>                                                                                 |
|---------------------|-------------------|----------------------------------------------------------------------------------------------------|
| All Screens         | EDA-ACC-010       | Successfully retrieved the for the inter<br><b>DDA GLs</b>                                           |
| All Screens         | VAM-BAL-014       | Successfully retrieved                                                                               |
| All Screens         | GC-REOP-03        | <b>Successfully Reopened</b>                                                                         |
| All Screens         | GCS-REOP-003      | <b>Successfully Reopened</b>                                                                         |
| All Screens         | GCS-REOP-03       | <b>Successfully Reopened</b>                                                                         |
| All Screens         | VAM-BAL-024       | Successfully merged account details for<br>Untanking batch                                           |
| All Screens         | VAM-BAL-006       | Successfully inserted data into Value<br>Dated table for \$1                                         |
| All Screens         | VAM-BAL-008       | Successfully inserted data into Account<br>Transaction table for \$1                                 |
| Journal Online      | VAT-JNOL-073      | Successfully Fetched real account                                                                    |
| All Screens         | GCS-COM-010       | Successfully cancelled \$1.                                                                          |
| All Screens         | EDA-EAC-004       | Source system is null for one of the<br>Real accounts in VAC                                         |
| Journal Online      | VAT-JNOL-040      | Skip DDA Entries flag should not be set<br>for identifier transactions                               |
| All Screens         | GCS-DEL-004       | Send all unauthorized modifications to<br>be deleted for record that is not<br>authorized even once. |
| Journal Online      | VAT-JNOL-011      | Saved and authorized successfully                                                                    |
| <b>Amount Block</b> | VAB-ECA-44        | Rolled back the release flow of Amount<br><b>Block</b>                                               |
| <b>Amount Block</b> | VAB-ECA-32        | Rolled back the Locked and Released<br><b>Blocked Amounts</b>                                        |
| <b>Amount Block</b> | VAB-ECA-66        | Rolled Back release ECA due to failure<br>in auto-authorization                                      |
| <b>Amount Block</b> | VAB-ECA-67        | Rolled Back create ECA due to failure<br>in auto-auth                                                |
| <b>Amount Block</b> | VAB-ECA-39        | Rollback the callExternal DDA of<br>closeECA                                                         |
| Amount Block        | VAB-ECA-43        | Rollback the authorized Regulatory<br>Block Type due to Failure                                      |
| All Screens         | EDA-ACC-016       | ReverseTxn cannot be called for Sync<br>Txn Reference: \$1                                           |
| <b>All Screens</b>  | EDA-REV-004       | Reverse Transaction in OBVAM FailedÂ                                                                 |
| All Screens         | EDA-REV-005       | Reverse Transaction in DDA FailedÂ                                                                   |
| All Screens         | EDA-REV-002       | Reverse failed with exception                                                                        |
| Journal Online      | VAT-JNOL-006      | Reversal is not allowed for transactions<br>with ECA reference number                                |
| <b>All Screens</b>  | EDA-REV-007       | Returning Success as there are no<br>records to reverse                                              |
| <b>All Screens</b>  | EDA-ACC-015       | Retry cannot be called for Sync Txn<br>Reference: \$1                                                |
| All Screens         | GCS-COM-009       | Resource ID cannot be blank or "null".                                                               |

**Table A-1 (Cont.) List of Error Codes and Messages**

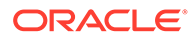

| <b>Screen Name</b>       | <b>Error Code</b> | <b>Error Message</b>                                                       |
|--------------------------|-------------------|----------------------------------------------------------------------------|
| Amount Block             | VAB-ECA-29        | Requested ECA References does not<br>exists in Database                    |
| <b>Amount Block</b>      | VAB-ECA-04        | Requested Amount Block must be<br>greater than zero                        |
| All Screens              | GCS-COM-007       | <b>Request Successfully Processed</b>                                      |
| <b>All Screens</b>       | GCS-COM-005       | Request is Null. Please Resend with<br><b>Proper Values</b>                |
| <b>Amount Block</b>      | VAB-ECA-06        | Request is Null. Please Resend with<br>Proper Values                       |
| <b>Internal Transfer</b> | VAI-INT-22        | Request is Null. Please Resend with<br>Proper Values                       |
| All Screens              | VAI-IDCH-07       | Remittance Detail is not configured for<br>the associated remitter list id |
| <b>Amount Block</b>      | VAB-ECA-27        | Released Amount cannot be greater<br>than Approved Amount                  |
| <b>All Screens</b>       | GCS-DEL-002       | Record(s) deleted successfully                                             |
| Amount Block             | VAB-ECA-65        | Record with the Block refrenece No not<br>found                            |
| Journal Online           | VAT-JNOL-045      | <b>Record Updation Failed</b>                                              |
| Journal Online           | VAT-JNOL-044      | Record Successfully Updated                                                |
| <b>Amount Block</b>      | VAB-ECA-45        | Record Successfully Saved and<br>Authorized                                |
| <b>Internal Transfer</b> | VAI-INT-15        | <b>Record Successfully Reversed</b>                                        |
| All Screens              | EDA-REV-003       | <b>Record Successfully Reversed</b>                                        |
| All Screens              | GCS-MOD-002       | <b>Record Successfully Modified</b>                                        |
| All Screens              | GC-CLS-02         | <b>Record Successfully Closed</b>                                          |
| All Screens              | GCS-CLOS-002      | <b>Record Successfully Closed</b>                                          |
| All Screens              | GCS-CLOS-02       | <b>Record Successfully Closed</b>                                          |
| All Screens              | GCS-AUTH-01       | Record Successfully Authorized                                             |
| <b>Amount Block</b>      | VAB-ECA-17        | Record Successfully Authorized                                             |
| <b>Internal Transfer</b> | VAI-INT-16        | Record Successfully Authorized                                             |
| Journal Online           | VAT-JNOL-046      | Record Successfully Authorized                                             |
| Amount Block             | VAB-ECA-52        | Record Successfully Approved from<br>Amount QueueÂ                         |
| All Screens              | GCS-SAV-002       | Record Saved Successfully.                                                 |
| <b>Amount Block</b>      | VAB-ECA-05        | <b>Record Saved Successfully</b>                                           |
| Internal Transfer        | VAI-INT-23        | <b>Record Saved Successfully</b>                                           |
| Amount Block             | VAB-ECA-21        | <b>Record Released Successfully</b>                                        |
| All Screens              | GCS-MOD-003       | Record marked for close, cannot<br>modify.                                 |
| Amount Block             | VAB-ECA-20        | Record is already released                                                 |
| Amount Block             | VAB-ECA-12        | Record doesn't Exist                                                       |
| Amount Block             | VAB-ECA-18        | Record doesn't Exist                                                       |
| <b>Internal Transfer</b> | VAI-INT-05        | Record doesn't Exist                                                       |
| All Screens              | GCS-COM-001       | Record does not exist                                                      |

**Table A-1 (Cont.) List of Error Codes and Messages**

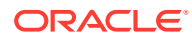

| <b>Screen Name</b>       | <b>Error Code</b>  | <b>Error Message</b>                                                                                        |
|--------------------------|--------------------|----------------------------------------------------------------------------------------------------|
| All Screens              | GCS-DFL-001        |                                                                                                    |
| Amount Block             | VAB-ECA-11         | Record deleted successfully                                                                                 |
| <b>Internal Transfer</b> | VAI-INT-17         | Record deleted successfully                                                                                 |
|                          |                    | Record deleted successfully                                                                                 |
| Amount Block             | VAB-ECA-57         | Record cannot be authorized until<br>Amount Block Queue is Approved                                         |
| All Screens              | EDA-REV-001        | Record already reversed.                                                                                    |
| <b>Internal Transfer</b> | VAI-INT-10         | Record Already reversed                                                                                     |
| All Screens              | GCS-SAV-001        | Record already exists                                                                                       |
| All Screens              | GCS-CLOS-01        | <b>Record Already Closed</b>                                                                                |
| Amount Block             | VAB-ECA-15         | Record already authorized                                                                                   |
| <b>Internal Transfer</b> | VAI-INT-07         | Record already authorized                                                                                   |
| <b>Internal Transfer</b> | VAI-INT-20         | Real Customer No does not Exist                                                                             |
| All Screens              | EDA-EAC-003        | Real account details for \$1 are not                                                                        |
|                          |                    | maintained in Common core Accounts                                                                          |
| All Screens              | $FDA-FAC-002$      | Real account check failed in \$1 source<br>system                                                           |
| Amount Block             | VAR-FCA-55         | Rate Code and Rate Type details are<br>empty fetched from VAM Branch<br>Parameter                           |
| All Screens              | GCS-COM-003        | Please Send Proper ModNo                                                                                    |
| All Screens              | GCS-COM-004        | Please send makerId in the request                                                                          |
| Journal Online           | VAT-JNOL-010       | Please login into the transaction posted<br>branch for doing any operations on the<br>same                  |
| <b>Internal Transfer</b> | VAI-INT-12         | Please Authorize the new record.                                                                            |
| All Screens              | GCS-MOD-007        | Only the maker can modify the pending<br>records.                                                           |
| All Screens              | GCS-MOD-004        | Only maker of the record can modify<br>before once auth                                                     |
| All Screens              | <b>GCS-DEL-005</b> | Only Maker of first version of record can<br>delete modifications of record that is not<br>once authorized. |
| <b>Amount Block</b>      | VAB-ECA-10         | Only maker can delete the Record                                                                            |
| <b>Internal Transfer</b> | VAI-INT-14         | Only maker can delete the Record                                                                            |
| Journal Online           | VAT-JNOL-025       | Only maker can delete a transaction                                                                         |
| All Screens              | VAI-IDCH-01        | Only Credit Transactions are allowed for<br><b>Identifier Account \$1</b>                                   |
| All Screens              | EDA-ACC-007        | One or more real account is not<br>maintained in the facility screen<br>properly                            |
| All Screens              | EDA-ACC-008        | One or more DDA offset GL is not<br>maintained in the common core<br>external chart accountsÂ               |
| <b>Amount Block</b>      | VAB-ECA-34         | One of Requested ECA Block<br>Reference does not exists in Vab table                                        |
| <b>All Screens</b>       | GCS-MOD-005        | Not amendable field, cannot modify                                                                          |

**Table A-1 (Cont.) List of Error Codes and Messages**

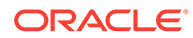

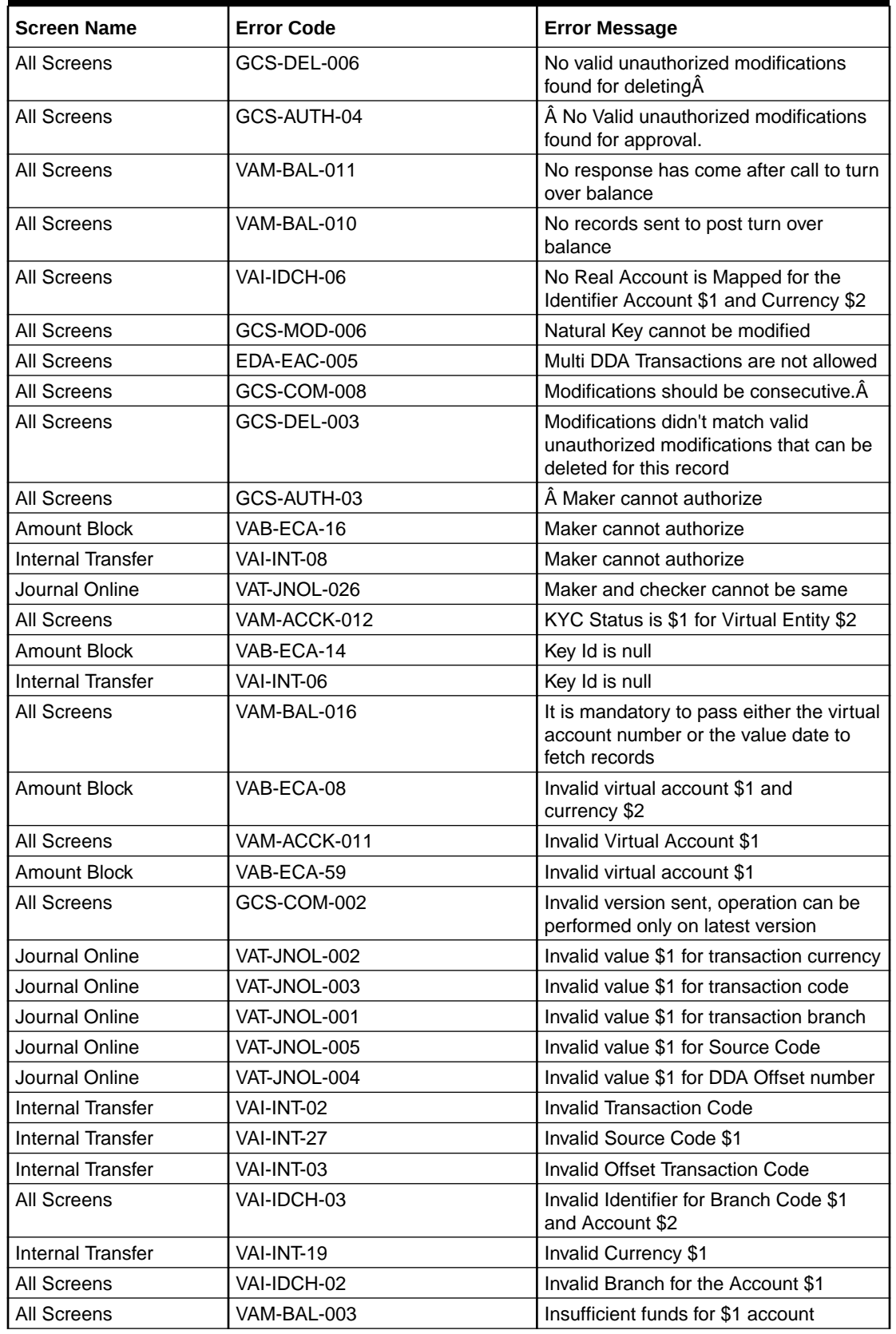

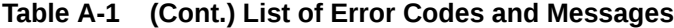

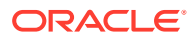

| <b>Screen Name</b> | <b>Error Code</b>   | <b>Error Message</b>                                                                                                    |
|--------------------|---------------------|----------------------------------------------------------------------------------------------------|
| All Screens        | VAM-BAL-004         | Insufficient funds for \$1Å                                                                                                    |
| Amount Block       | VAB-ECA-60          | If Requested amount in Virtual Account<br>currency is given then Exchange rate<br>between Block Currency and Virtual<br>Account currency is mandatory |
| Journal Online     | VAT-JNOL-042        | If exchange rate is given, then Amount<br>in virtual account currency is mandatory                                                                    |
| Journal Online     | VAT-JNOL-050        | If exchange rate for DDA local ccy<br>amount is given, then Amount in DDA<br>local currency is mandatory                                              |
| Amount Block       | VAB-ECA-61          | If Exchange rate between Block<br>Currency and Virtual Account currency<br>is given then Requested amount in<br>Virtual Account currency is mandatory |
| Journal Online     | <b>VAT-JNOL-043</b> | If Amount in virtual account currency is<br>given, then exchange rate is mandatory                                                                    |
| Journal Online     | VAT-JNOL-055        | If Amount in DDA local currency is<br>given, then exchange rate for DDA local<br>ccy amount is mandatory                                              |
| Journal Online     | VAT-JNOL-070        | given input is not a valid virtual account/<br>IBAN/identifier                                                                                        |
| All Screens        | VAM-BAL-018         | From date cannot be greater than to<br>date                                                                                                    |
| Amount Block       | VAB-ECA-37          | Fetched DDAECAReferenceNumbder<br>based on Block Ref No                                                                                               |
| All Screens        | EDA-ACC-006         | Failed while rollback, please check the<br>business exception queue for further<br>details                                                            |
| All Screens        | VAI-IDCH-05         | Failed while parsing Application date<br>during Identifier Check                                                                                      |
| All Screens        | VAM-BAL-015         | Failed while fetching the records for the<br>given combination, please check the<br>logs for further details                                          |
| Amount Block       | VAB-ECA-46          | Failed to update balance in VAM                                                                                                    |
| Amount Block       | VAB-ECA-13          | Failed to update balance                                                                                                    |
| All Screens        | VAM-BAL-001         | Failed to save Account Balance                                                                                                    |
| All Screens        | EDA-ACC-011         | Failed to retrieve the inter DDA GLs                                                                                                    |
| All Screens        | VAM-BAL-025         | Failed to retrieve current balance                                                                                                    |
| All Screens        | GCS-REOP-02         | Failed to Reopen the Record, cannot<br>reopen Open records                                                                                            |
| <b>All Screens</b> | VAM-BAL-023         | Failed to merge Account Balance<br>details for Tanked Batch                                                                                           |
| All Screens        | VAM-BAL-013         | Failed to insert turn over balance for<br>virtual account \$1                                                                                         |
| All Screens        | GCS-DEL-007         | Failed to delete. Only maker of the<br>modification(s) can delete.                                                                                    |
| All Screens        | EDA-REV-006         | Failed to call Transaction Journal<br>Service                                                                                                    |

**Table A-1 (Cont.) List of Error Codes and Messages**

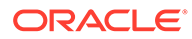

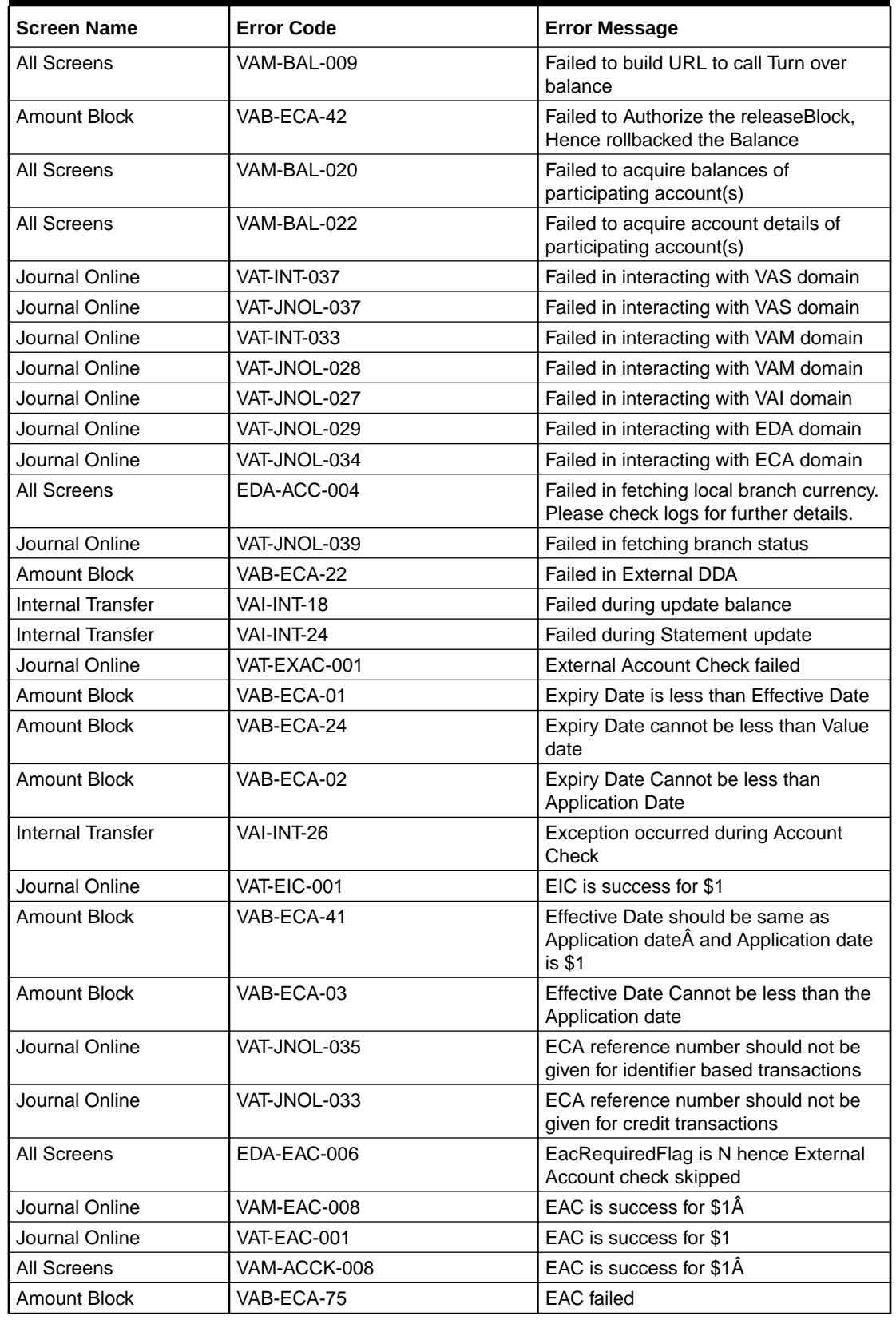

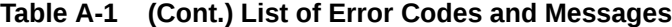

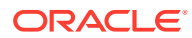

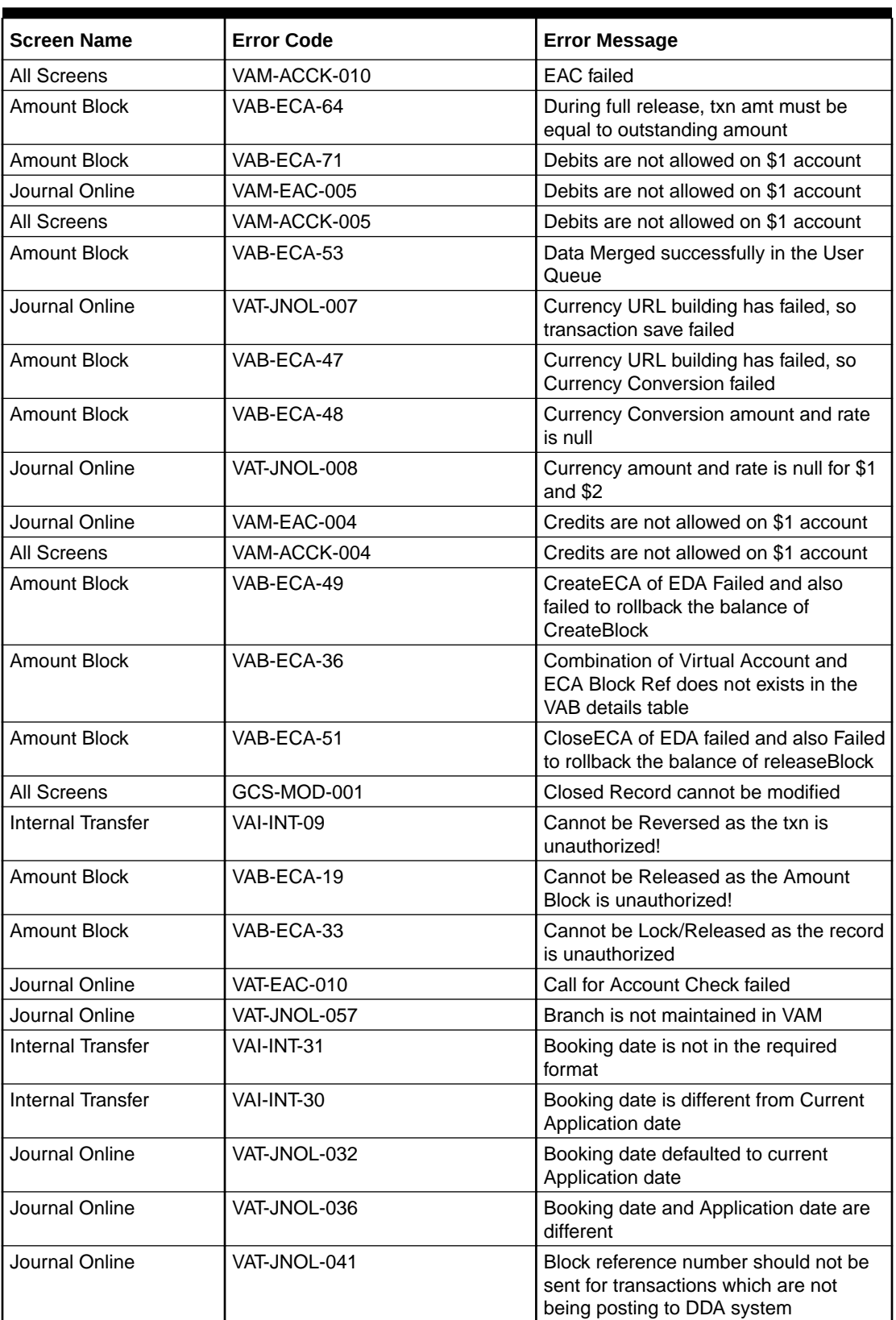

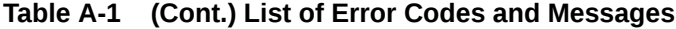

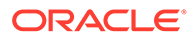

| <b>Screen Name</b>       | <b>Error Code</b> | <b>Error Message</b>                                                                               |
|--------------------------|-------------------|----------------------------------------------------------------------------------------------------|
| Amount Block             | VAB-ECA-28        | Block Ref number is already locked<br>by \$1 Process Reference number                              |
| Amount Block             | VAB-ECA-40        | Block Details list is emptyÂ                                                                       |
| <b>Amount Block</b>      | VAB-ECA-09        | Authorized record cannot be deleted                                                                |
| Internal Transfer        | VAI-INT-04        | Authorized record cannot be deleted                                                                |
| Journal Online           | VAT-JNOL-023      | Authorize the reversal transaction not<br>the original transaction                                 |
| Amount Block             | VAB-ECA-50        | Authorize of Block failed and also failed<br>to rollback balanceÂ                                  |
| Journal Online           | VAT-JNOL-047      | <b>Authorization Failed</b>                                                                        |
| Journal Online           | VAT-JNOL-051      | Approved record cannot be modify                                                                   |
| <b>Amount Block</b>      | VAB-ECA-80        | amount block queue is already<br>approved                                                          |
| Amount Block             | VAB-ECA-58        | Amount Block Queue cannot be<br>Approved before updating exchange<br>rate                          |
| Amount Block             | VAB-ACC-143       | Amount Block not allowed for virtual<br>account/s with posting restrictions for<br>specific status |
| Amount Block             | VAB-ACC-142       | Amount block not allowed as closure<br>request initiated for virtual account                       |
| <b>Amount Block</b>      | VAB-ECA-35        | Already Unlocked as Part of<br>Compensation of Lock and Release<br><b>Amount Block</b>             |
| <b>Internal Transfer</b> | VAI-INT-13        | Already reversed record cannot be<br>reversed                                                      |
| <b>Amount Block</b>      | VAB-ECA-38        | Already locked By some other Block<br>Reference Nos                                                |
| All Screens              | EDA-ACC-009       | All the GLs and real accounts are<br>maintained properly                                           |
| All Screens              | VAI-IDCH-04       | Account Numbers are repeated                                                                       |
| All Screens              | EDA-EAC-001       | <b>Account is Valid</b>                                                                            |
| All Screens              | VAM-ACCK-014      | Account is not mapped to Real Account<br>Number                                                    |
| Journal Online           | VAT-JNOL-038      | Account currency entered is different<br>from actual account currency                              |
| Journal Online           | VAT-JNOL-074      | Account Branch entered is different<br>from actual account branch                                  |
| Journal Online           | VAT-JNOL-021      | \$1 transaction has been reversed<br>already                                                       |
| Journal Online           | VAM-EAC-007       | \$1 transaction code is not allowed<br>for $$2$                                                    |
| All Screens              | VAM-ACCK-007      | \$1 transaction code is not allowed<br>for $$2$                                                    |
| All Screens              | EDA-ACC-005       | \$1 source code is not maintained in<br><b>OBVAM</b>                                               |

**Table A-1 (Cont.) List of Error Codes and Messages**

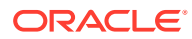

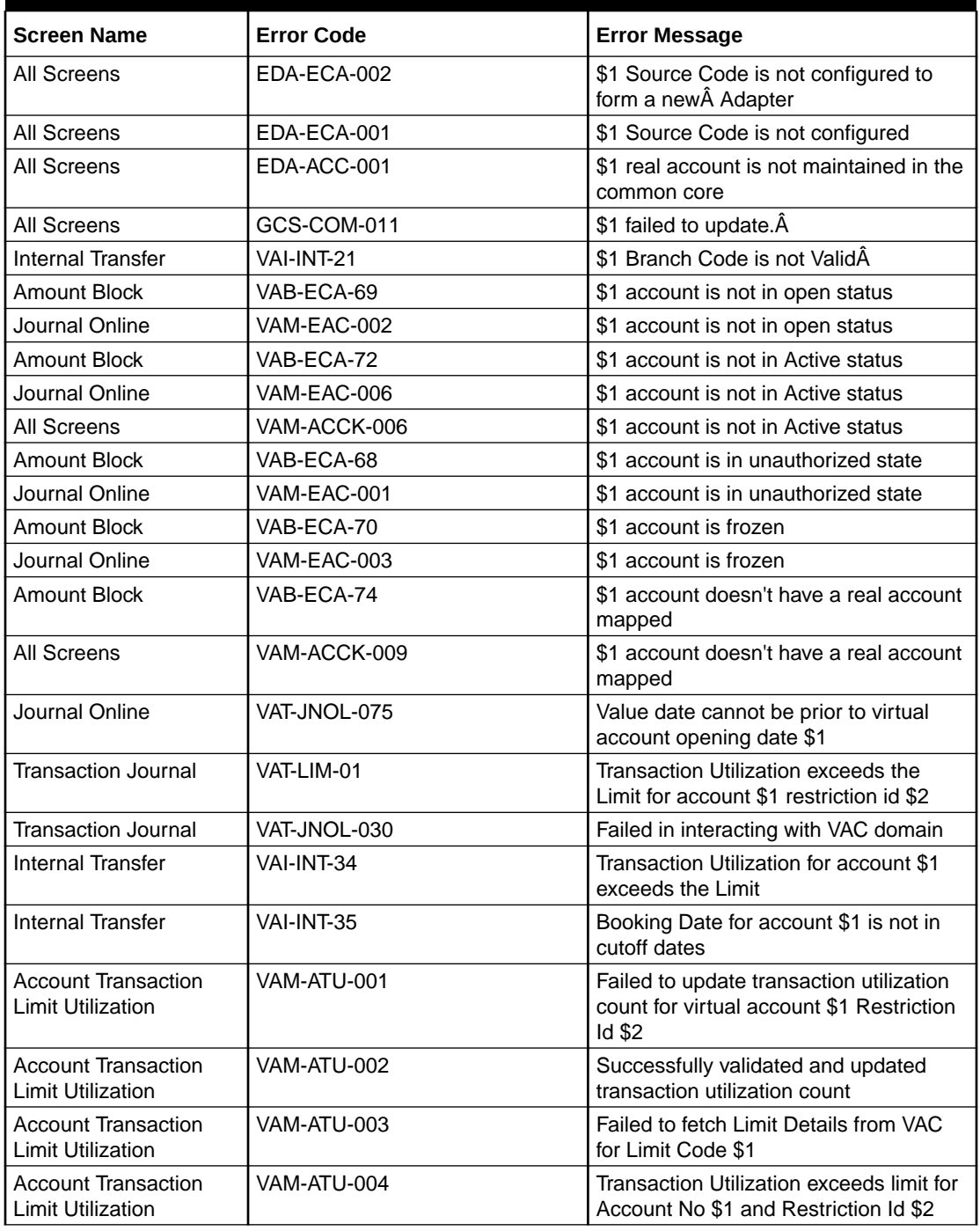

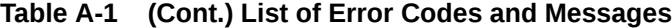

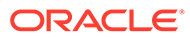

# <span id="page-58-0"></span>B Functional Activity Codes

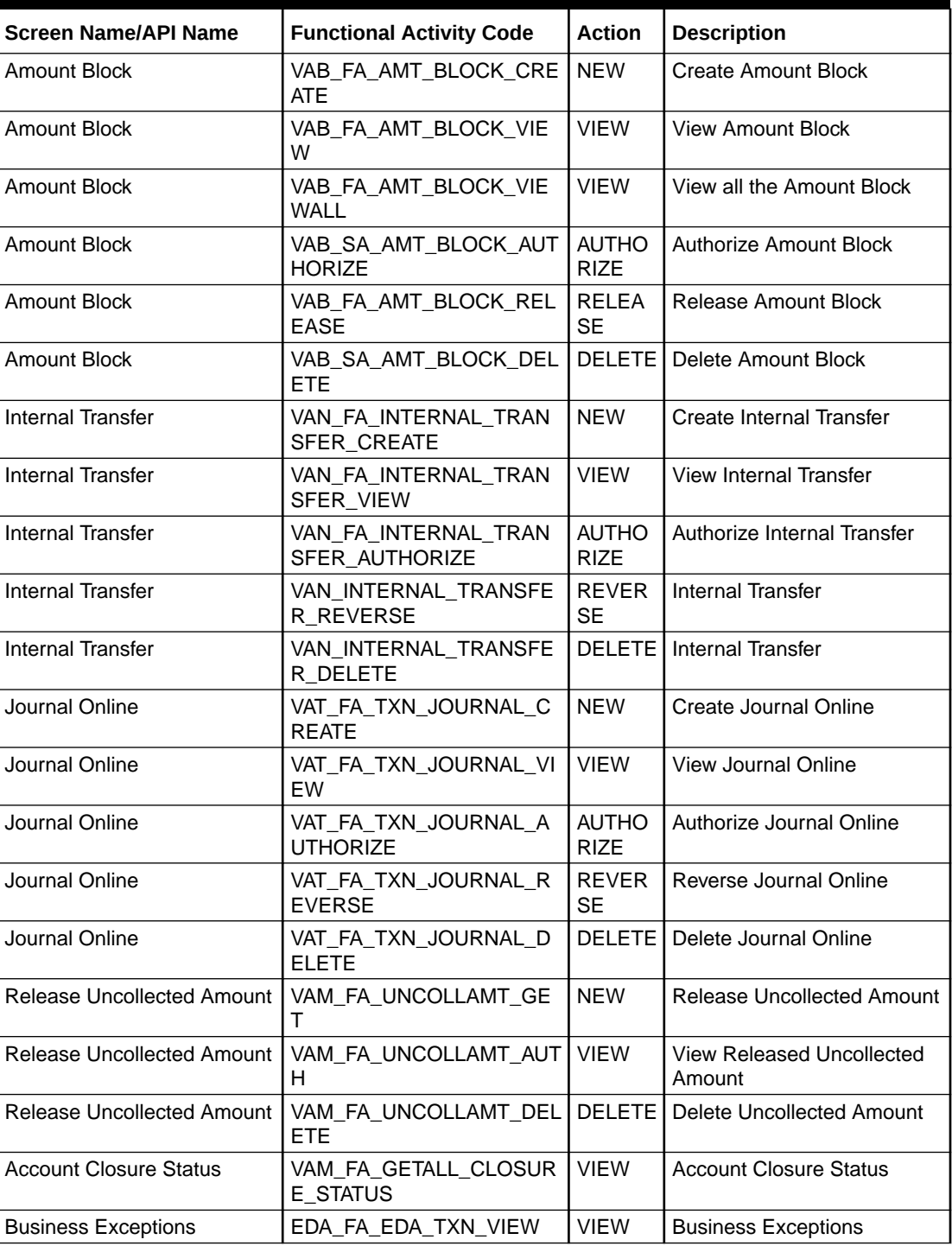

#### **Table B-1 List of Functional Activity Codes**

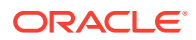

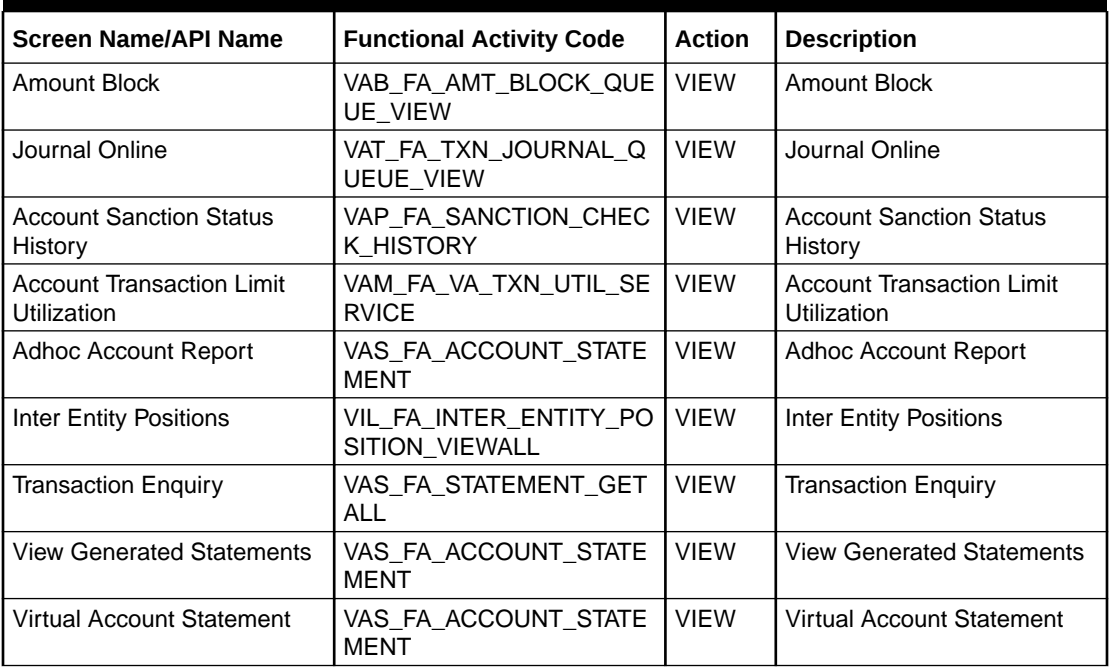

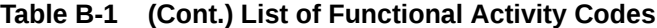

# <span id="page-60-0"></span>C Annexure - Events

This topic provides list of events and its purpose.

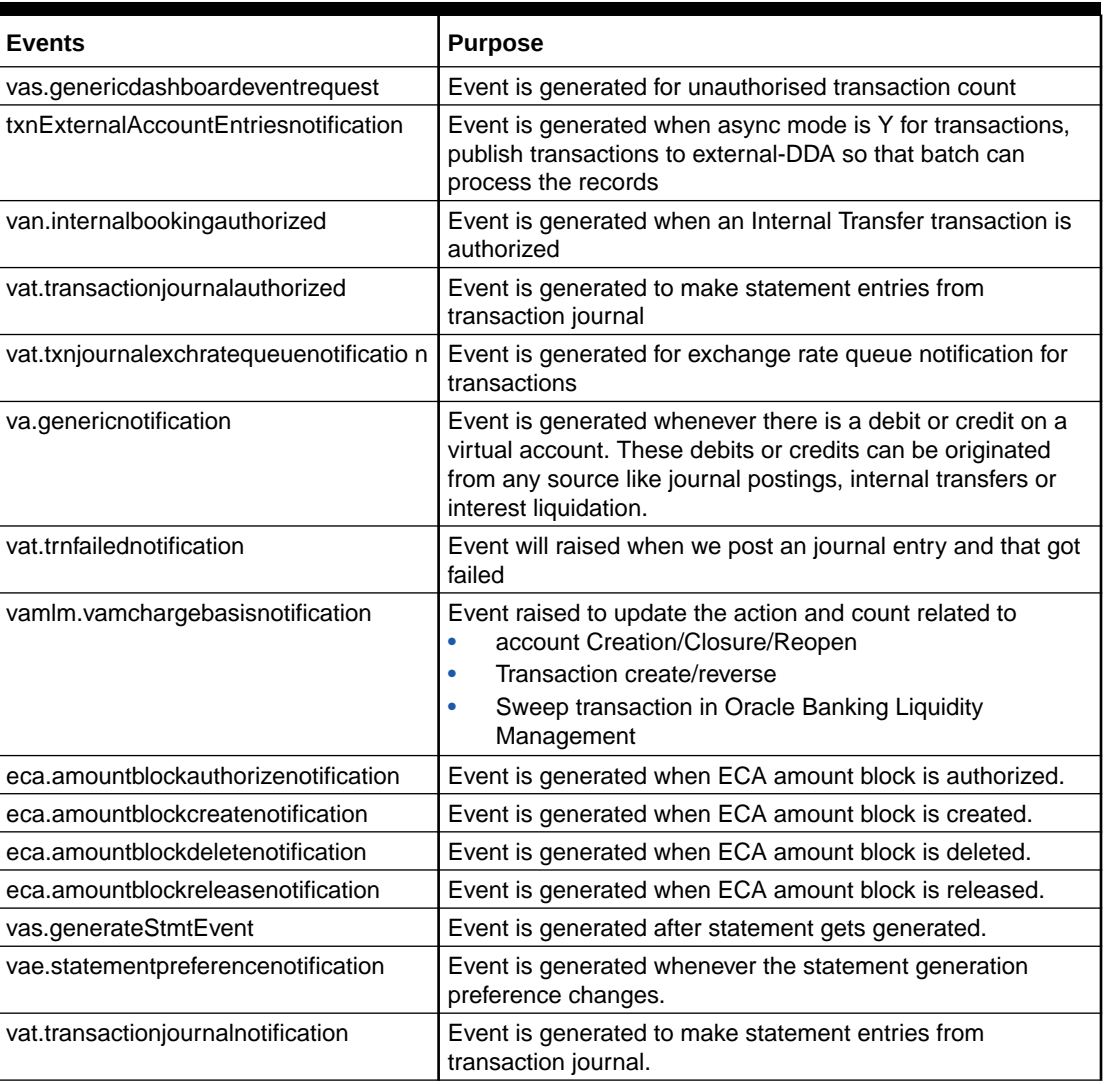

#### **Table C-1 List of Events**

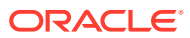

# <span id="page-61-0"></span>Index

### A

Account Sanction Status History, *[3-1](#page-26-0)* Account Transaction Limit Utilization, *[3-6](#page-31-0)* Adhoc Account Report, *[3-8](#page-33-0)* Amount Block, *[2-1](#page-10-0)* Approve Amount Block, *[4-2](#page-43-0)* Approve Journal Online, *[4-4](#page-45-0)*

#### B

Business Exceptions, *[4-1](#page-42-0)*

### C

Create Amount Block, *[2-1](#page-10-0)* Create Internal Transfer, *[2-4](#page-13-0)* Create Journal Online, *[2-9](#page-18-0)*

#### E

Error Codes and Messages, *[A-1](#page-47-0)* Exchange Rate Queues, *[4-2](#page-43-0)*

#### F

Functional Activity Codes, *[B-1](#page-58-0)*

#### I

Inter Entity Positions, *[3-14](#page-39-0)*

Internal Transfer, *[2-4](#page-13-0)*

#### J

Journal Online, *[2-8](#page-17-0)*

### Q

Queries, *[3-1](#page-26-0)* Queues, *[4-1](#page-42-0)*

#### R

Release Uncollected Amount, *[2-13](#page-22-0)*

#### T

Transaction Enquiry, *[3-2](#page-27-0)* Transactions, *[2-1](#page-10-0)*

#### V

View Amount Block, *[2-3](#page-12-0)* View Generated Statements, *[3-10](#page-35-0)* View Internal Transfer, *[2-6](#page-15-0)* View Journal Online, *[2-11](#page-20-0)* Virtual Account Statement, *[3-11](#page-36-0)*

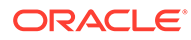